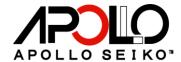

# J-CAT COMET Series Operation Manual

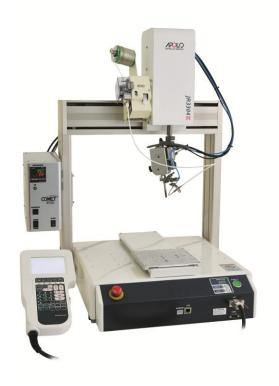

Thank you for purchasing the J-CAT COMET. Read these instructions thoroughly for proper use of this machine.

Make sure to read "Safety Notes" before you use machine.

This information protects you from possible dangers during use.

Apollo Seiko Ltd.

## **Safety Notes**

- This manual includes the important information to use this machine safely. This also includes useful information to prevent injury or damage to property. Please read this manual carefully prior to connecting or operating the J-CAT COMET.
- Keep this manual near the machine at all times.

## Supply only specified voltage

- Do not connect to a power supply greater than the specified voltage. If voltage is exceeded, electrical shock and /or damage to the unit may occur.
- Make sure that the electrical outlet is properly grounded. If the outlet is not properly grounded, electrical shock and/or damage to the unit may occur.

## Working ambient temperature and relative humidity

• This machine has been designed for use between  $0\sim40$  degrees C,10% $\sim90\%$ . Do not use this machine exceeding these conditions.

## Handle with care

- This machine is designed to use a solder feeder and hot iron for soldering.
   Touching a heated soldering iron will cause severe burns. Make sure the iron has cooled down before you are touching it for replacing the iron cartridge.
- Please handle this machine with care. If the machine is dropped or sustains great impact / vibration, it may cause malfunction.

## If you do not use the machine for a long time

• Please turn off the power, remove the power cable and keep it in a dry and cool place.

## If you note malfunction on machine

 If the machine malfunctions, turn off the power immediately and contact the dealer you purchased the machine from.

## Immunity from responsibility

- We **do not** take responsibility for damage caused by misuse, mistakes, accidents, use in abnormal conditions or natural disasters, such as in an earthquake, a fire etc.
- We **do not** take responsibility on contingency loss, (Business loss, Business stop) caused by machine stop.
- We do not take responsibility for losses or damages caused by operating with other means not mentionined in this manual.
- We do not take responsibility for losses or damages caused by a wrong connection with other equipment.
- If for any reason the internal circuitry is tampered with altered or repaired without written
  consent of Apollo Seiko, the warranty is null and void. The customer is allowed to make
  necessary tooling adjustments, replace solder iron tips and make any necessary
  adjustments to the temperature controller.

# **INDEX**

| Safety | Notes                                                     | 2  |
|--------|-----------------------------------------------------------|----|
| INDEX  |                                                           | 3  |
| 1.     | Summary of J-CAT COMET                                    | 4  |
| 2.     | Specification                                             | 4  |
| 3.     | Dimensions                                                | 5  |
| 4.     | Description                                               | 8  |
| 5.     | Preparation                                               | 10 |
| 6.     | How to Set Temperature Controller                         | 11 |
| 7.     | Operation Process                                         | 13 |
| 8.     | Start Up Preparation                                      | 14 |
| 9.     | Program Number Selection                                  | 16 |
| 10.    | Teaching Pendant Basic Key Operation                      | 17 |
| 11.    | Point Soldering Program Setting                           | 18 |
| 12.    | Slide Soldering Program Setting                           | 21 |
| 13.    | Easy Slide Soldering Program Setting                      | 27 |
| 14.    | The Other Program Setting                                 | 28 |
| 15.    | Point Type List                                           | 32 |
| 16.    | How to Save The Teaching Data                             | 34 |
| 17.    | Initial Value and Adjustable Range of Soldering Condition | 35 |
| 18.    | Point Edit Menu                                           | 36 |
| 19.    | Soldering System Settings                                 | 41 |
| 21.    | Error sign                                                | 51 |
| 22.    | Troubleshooting                                           | 52 |
| 23.    | Maintenance                                               | 53 |
| 24.    | ZSB feeder adjustment and alignment (Option)              | 54 |
| 25.    | Handling of Iron Tip                                      | 56 |
| 26.    | How to Change Iron Tip                                    | 58 |

## 1. Summary of J-CAT COMET

This 4-axis soldering robot consists of the soldering controller unit "COMET", the solder feeder and the iron unit "RSP/RSL". You can easily set the soldering condition such as pre-heat, heating time by the teaching pendant.

\*Please refer to JANOME "Quick Start" and "Teaching Pendant" operation manuals for more details.

## 2. Specification

| Туре                                     |                      | J-CAT320<br>COMET                                                                        | J-CAT330<br>COMET | J-CAT340<br>COMET | J-CAT350<br>COMET |  |
|------------------------------------------|----------------------|------------------------------------------------------------------------------------------|-------------------|-------------------|-------------------|--|
| Drive Method                             |                      | 5-phase stepping                                                                         |                   | CONLI             | CONLI             |  |
| Encoder                                  |                      | 4-axes applicable                                                                        |                   |                   |                   |  |
|                                          | X, Y, Z Axes         | 0.01mm                                                                                   | <u> </u>          |                   |                   |  |
| Resolution                               | R Axis               | 0.08°                                                                                    |                   |                   |                   |  |
|                                          | X, Y Axes            | 200 x 200 mm                                                                             | 300 x 320 mm      | 400 x 400 mm      | 510 x510 mm       |  |
| Operation Range                          | Z Axis               | 50mm                                                                                     | 100mm             | 150mm             | •                 |  |
|                                          | R Axis               | ±360°                                                                                    |                   |                   |                   |  |
| Portable Weight                          |                      | 7.0kg 15.0kg                                                                             |                   |                   |                   |  |
|                                          | X, Y Axes            | 700mm/sec 900mm/sec                                                                      |                   |                   |                   |  |
| Maximum Speed                            | Z Axis               | 250mm/sec                                                                                | 400mm/sec         |                   |                   |  |
|                                          | R Axis               | 600°/sec                                                                                 | 900° /sec         |                   |                   |  |
| Repeatability                            | X, Y, Z Axes         | ±0.01mm                                                                                  |                   |                   |                   |  |
| repeatability                            | R Axis               | ±0.008°                                                                                  |                   |                   |                   |  |
| Teaching Method                          |                      | Remote teaching (JOG)                                                                    |                   |                   |                   |  |
| reaching Method                          |                      | Manual data input (MDI)                                                                  |                   |                   |                   |  |
| External Input / Or                      |                      | Input: 16 Output: 16                                                                     |                   |                   |                   |  |
| Program Capacity                         |                      | 999 programs                                                                             |                   |                   |                   |  |
| Memory Capacity                          |                      | 32,000 points                                                                            |                   |                   |                   |  |
| Soldering Condition                      |                      | 500 conditions                                                                           |                   |                   |                   |  |
| Setting Temperatu                        |                      | 0~500°C (1°C increments)                                                                 |                   |                   |                   |  |
| Solder Feeding Sp                        |                      | 1.0mm/sec ~ 50.0mm/sec                                                                   |                   |                   |                   |  |
| Solder Feeding Ar                        |                      | 0.1mm                                                                                    |                   |                   |                   |  |
| Solder                                   | Jsing ZSB Feeder     | $\phi 0.4 \sim \phi 1.0$ mm (Option: $\phi 0.3$ , 1.2, 1.6mm)                            |                   |                   |                   |  |
| Diameter                                 | Jsing Normal Roller  | φ0.3 ~ φ1.6mm                                                                            |                   |                   |                   |  |
| Heater Capacity                          |                      | 130W                                                                                     |                   |                   |                   |  |
| Air                                      |                      | 0.4 ~ 0.5MPa Dry-Clean Air                                                               |                   |                   |                   |  |
| Power Source                             |                      | AC94 ~ 260V (Single-phase)                                                               |                   |                   |                   |  |
| Power Consumpti                          | on                   | 366W                                                                                     |                   |                   |                   |  |
| Usage<br>Environment<br>*Indoor use only | Temperature<br>Range | 0 ~ 40°C (This is different from the temperature to keep the yield rate of the product.) |                   |                   |                   |  |
| Indoor doc only                          | Humidity Range       | 10% ~ 90% (Non condensing)                                                               |                   |                   |                   |  |

## J-CAT320 COMET + RSP

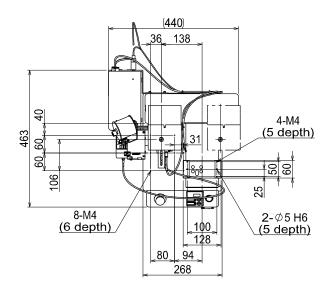

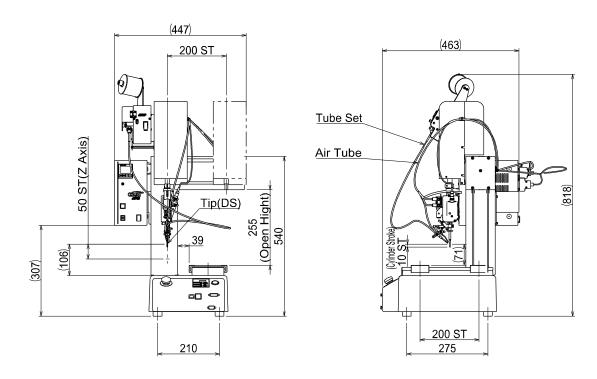

## J-CAT330 COMET + RSP

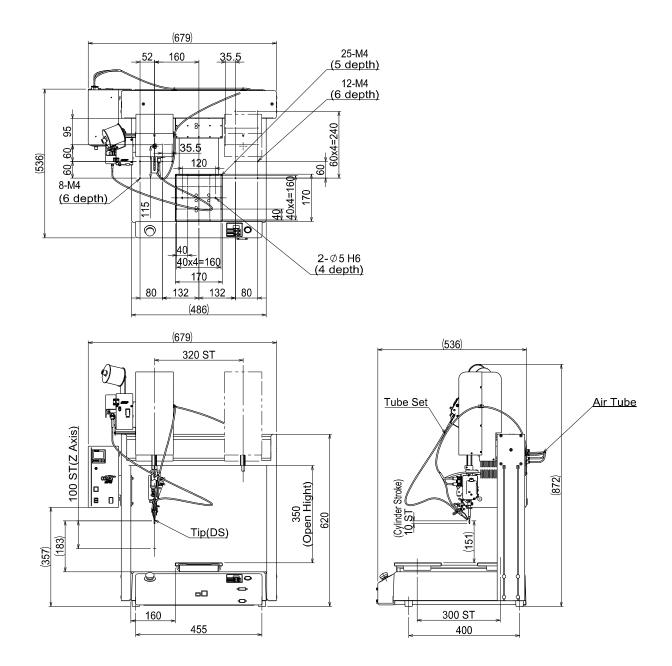

## J-CAT340 COMET + RSP

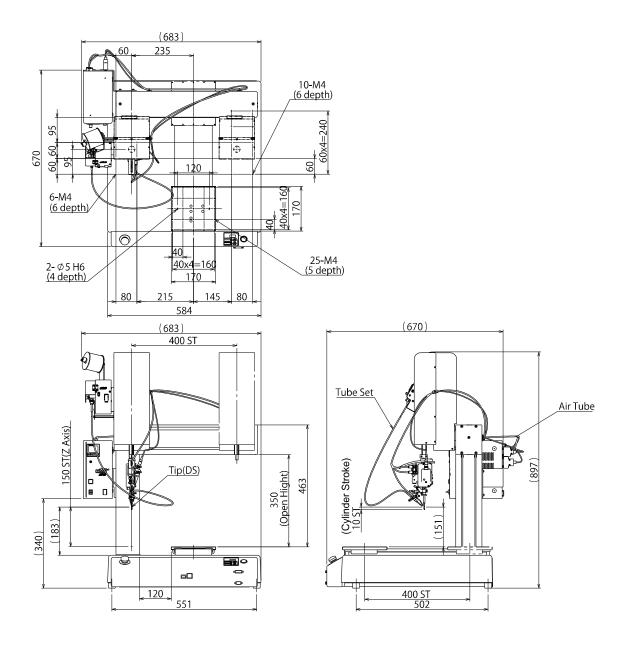

# 4. Description

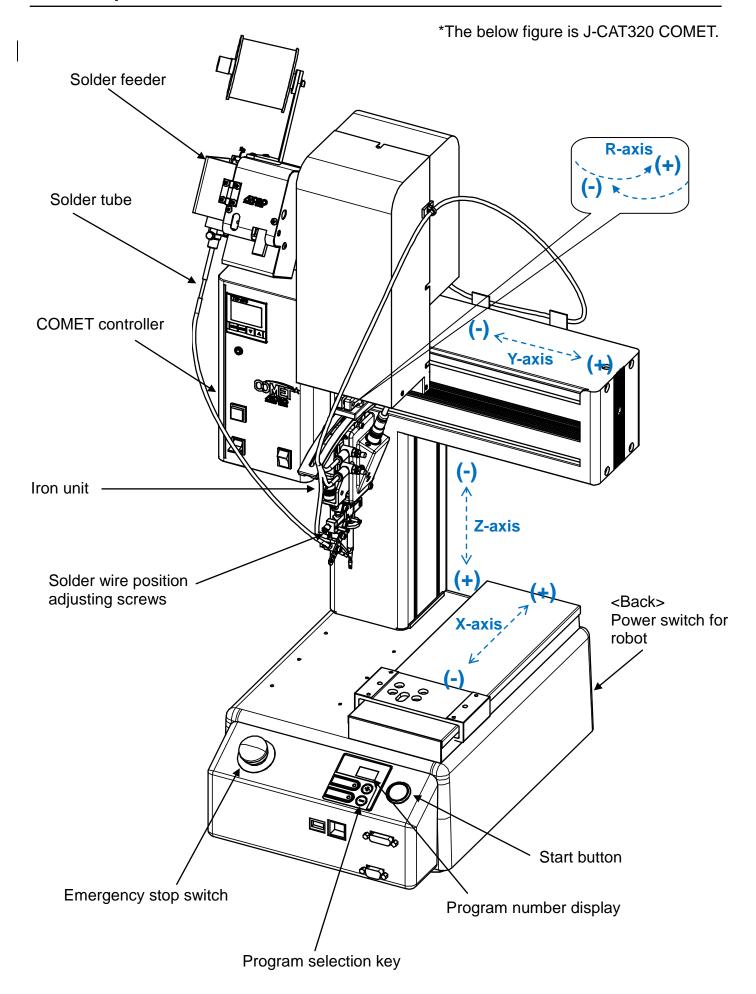

## **Soldering Controller COMET Description**

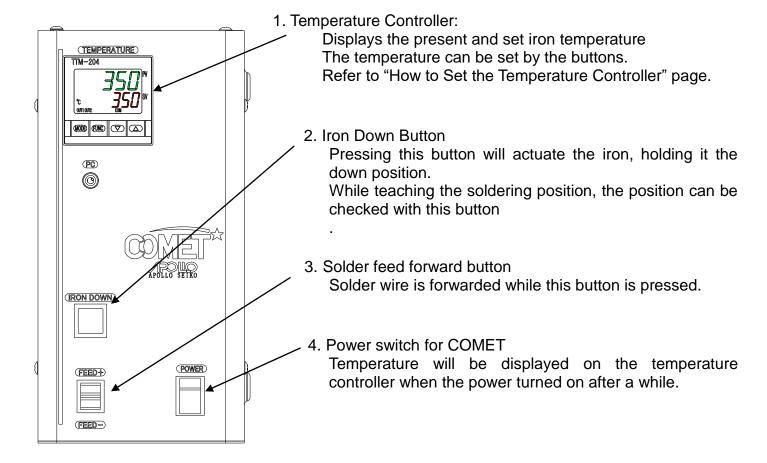

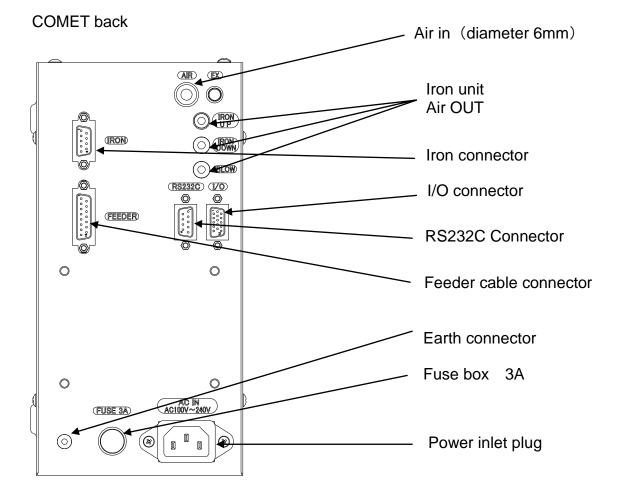

## 5. Preparation

Set Solder Wire

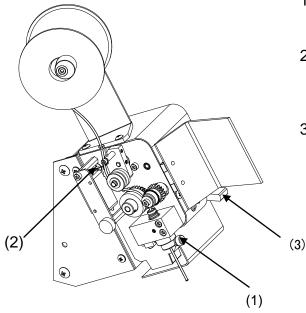

- 1) Remove the feed tube and pull solder wire through first. Then attach the solder tube.
- 2) Set the solder wire as per the diagram, and make sure to set solder wire on top of the solder shortage senseor arm.
- 3) If the release lever is upper position, the cutting blade/pinch roller will not feed the solder wire. When ready to feed the wire, put the leaver in the "down" position.

#### 4.2 How to Adjust RSP Iron Unit

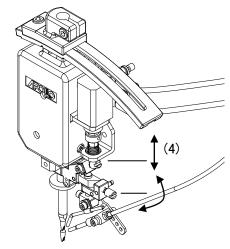

4) Solder wire feeding position can be adjusted.

**Upper adjusting screw**: Up/down direction **Lower adjusting screw**: Left/right direction

5) Iron up down speed can be adjusted by turning screws after loosening the locking nut.

**Upper black screw**: Iron Up Speed **Lower white screw**: Iron Down Speed

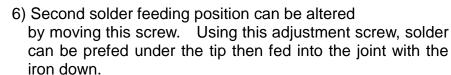

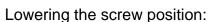

 Decreases the distance the Iron moves for second feed.

Rasing the screw position:

 Increases the distance the iron moves for second feed.

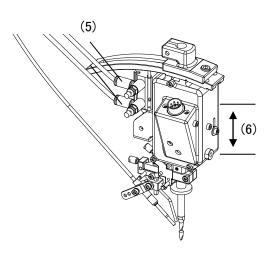

## 6. How to Set Temperature Controller

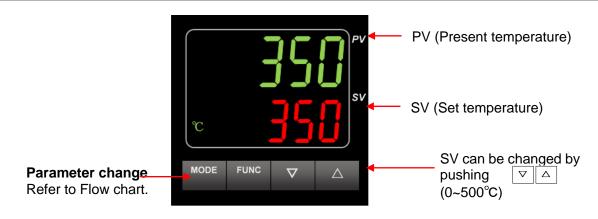

# Initial setting mode

#### Operation screen

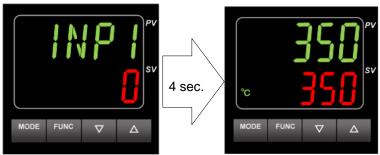

\*When the PV display shows in green color, PV value alarm is within the setting range. When it is in red, it is out of its range.

#### 6.1 Parameter showing

|                 | Description                        | Setting detail                                                                                        | Initial |
|-----------------|------------------------------------|----------------------------------------------------------------------------------------------------|---------|
|                 |                                    |                                                                                                    | value   |
| PVS1            | PV calibration zero setting        | Use ▲or▼key to change .                                                                               | -35     |
|                 |                                    | -500~500 (°C)                                                                                         |         |
| AT              | Auto-tuning operation mode         | Push ▲ or ▼ key to turn on.  "AT" is flashing during auto-tuning on the SV line.                      | oFF     |
|                 |                                    | It finishes when oFF is displayed (When ERR02 is displayed, the solder wire may not be set properly.) |         |
| E2H             | PV value alarm upper limit setting | Use ▲ or ▼ key to change .<br>0~500 (°C)                                                              | 50      |
| E2L             | PV value alarm lower limit setting | Use ▲or▼key to change .<br>0~500 (°C)                                                                 | 50      |
| PASS<br>(flash) | Password setting                   | No need to set                                                                                        | _       |

<Temperature calibration PVS1> \*Make sure to carry out after replacing iron

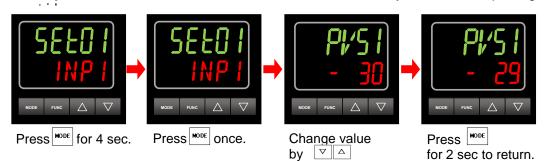

\*For more higher accuracy, leave the soldering unit for 30 min. Then start temperature calibration.

#### <a href="#"><Auto tuning</a> AT> \*Make sure to carry out after replacing iron cartridge.

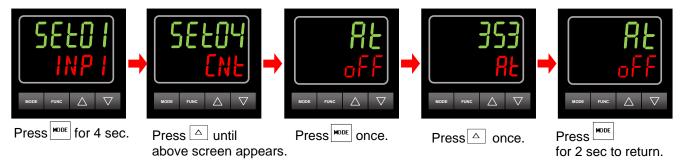

#### <Temperature alarm upper limit E2H>

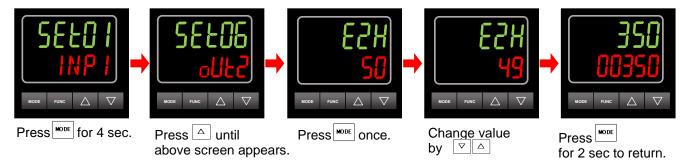

#### <Temperature alarm lower limit E2H>

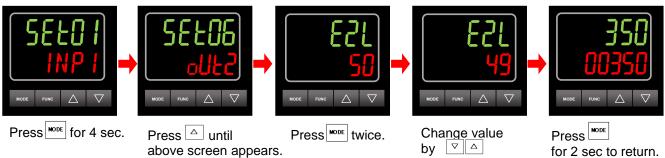

#### <Digit change function>

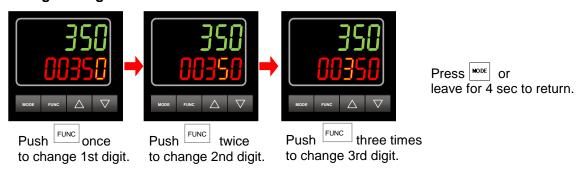

#### <Temperature lock function>

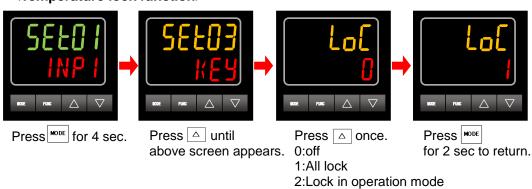

3:Lock except operation mode

## 7. Operation Process

This robot variously operates by program operation.

To operate the robot, creating program is firstly necessary.

Operating process is as follows:

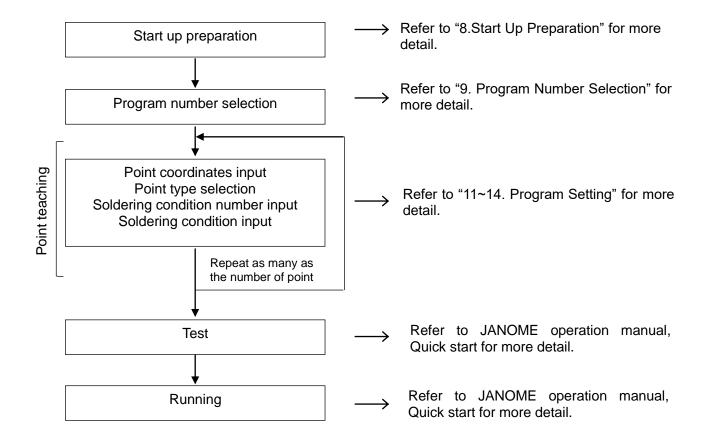

<sup>&</sup>quot;Teaching" means creating program and inputting any setting to the robot.

It is called "Teaching data" that is registered to the robot by "Teaching".

#### 8.1 Returning to Home Position (Mechanical Initializing)

After turning on the power switches of COMET and the robot, proceed to home the machine (initializing) according to the display of the teaching pendant.

#### • Teaching Mode:

Initialized by F4 key on the teaching pendant

#### Switch Run Mode:

Initialized by the start button on the robot

#### External Run Mode:

Initialized by the external start.

## Display Example of Teaching Mode

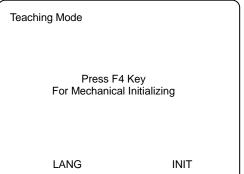

## 8.2 Mode Switching

By pressing MODE key, "Change Mode" display is shown on the teaching pendant.

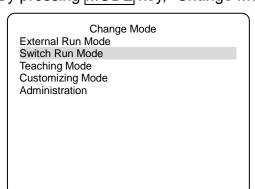

Select "Switch Run Mode" for running program. Select "Teaching Mode" for Teaching.

Then press ENTER.

\* In order to run program, make sure that LED of Start button is flashing.

Then press Start button.

- •External Run Mode...... To start running programs using a signal from the I/O SYS or COM1
- •Switch Run Mode......To start running programs by pressing Start button on the robot
- Teaching Mode.....To create programs
- ·Administration...... For administration and adjustment

LED lights on the teaching pendant indicate the current mode.

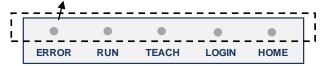

| LED Names | LED Condition                                   |  |  |  |
|-----------|-------------------------------------------------|--|--|--|
| ERROR     | ON when an error has occurred.                  |  |  |  |
| RUN       | ON during External Run Mode or Switch Run Mode. |  |  |  |
| TEACH     | ON during Teaching Mode.                        |  |  |  |
| LOGIN     | ON when in Customizing Mode and/or logged in.   |  |  |  |
| HOME      | ON when the homing operation and/or mechanical  |  |  |  |
|           | initialization is complete.                     |  |  |  |

#### 8.3 Emergency Stop

Use the emergency stop switch to stop the robot if any accident has occurred during operation. The motor's power (power to the motor) will be turned off and the robot will stop running by pressing this button.

Also during soldering, the soldering will be stopped and the iron tip will go up.

## How to release the emergency stop:

Turn the depressed emergency stop switch clockwise.

Then initialize the robot according to the teaching pendant display.

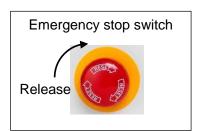

## 9. Program Number Selection

When pressing PRO. NO key on the teaching pendant at Teaching mode, the following display is shown.

If there is no registered program, the following display simply appears by starting Teaching mode.

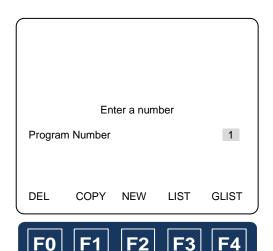

- F0 DEL: Deletes program.
- F1 COPY: Copies program number.
- F2 NEW: Displays the list of unset program number.
- F3 LIST: Displays the list of set program number.
- GLIST: Shows the programmed teaching point on the sreen.

For setting the new program number, press F2 in order to display the unset program number list.

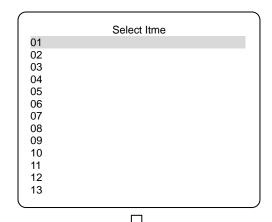

Select the setting program number by CURSOR key, then press ENTER to register.

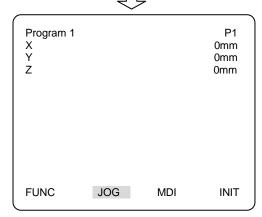

Point 1 (P1) screen of the selected program number appears.

## 10. Teaching Pendant Basic Key Operation

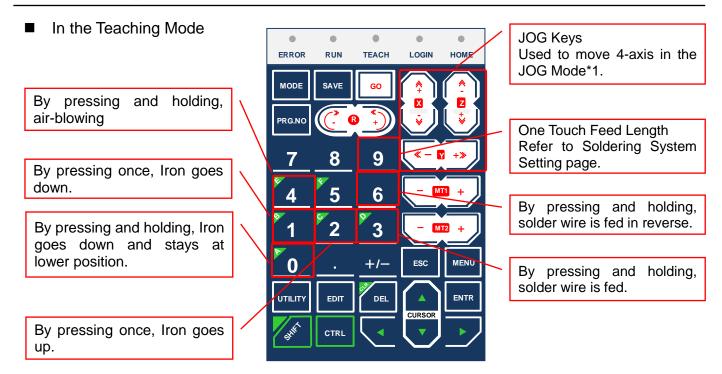

Soldering is operated with the iron staying at the lower position. While teaching the soldering position, check the position with the iron down key "1" or "0".

■ At the setting screen that displays the programmed coordinate

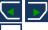

: Used to switch the screen to previous / next screen.

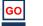

: The axes move to the coordinate value of the displayed current screen.

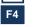

: The axes move to the coordinate value of the displayed current screen and operates the programmed point job.

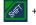

+ go: Used to move the axes to the home position.

#### **JOG Mode \*1**

In the JOG Mode, move the arms to the setting position by JOG keys.

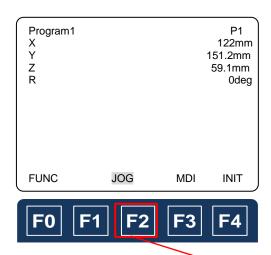

#### **MDI Mode**

In the MDI Mode, enter the setting coordinate value by the numeric keys. The arms does not move in the MDI Mode.

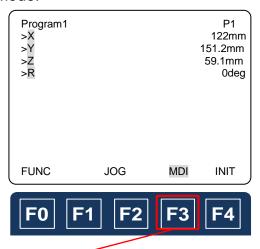

By F2 and F3 keys, the mode can be switched between JOG and MDI Mode

## 11. Point Soldering Program Setting

## 11.1 Point Soldering Flow

The flow of point soldering as follows:

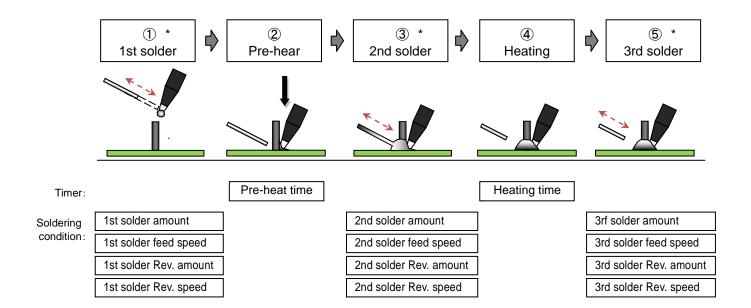

<sup>\*</sup>When the soldering feed/ Rev.amount is "0", it is jumped to next soldering condition.

| Name Description                        |                                                                                                    |  |  |
|-----------------------------------------|----------------------------------------------------------------------------------------------------|--|--|
| 1st solder amount<br>/ feed speed       | Set 1st solder amount and feed speed.  With the iron tip being up, the solder wire feeds to the iron tip.  By feeding a few solder wire to the iron tip, the heat can quickly transfer to the joint area.  The setting value depends on the joint/ substrate and the type of iron tip. |  |  |
| 1st solder Rev. amount<br>/ Rev. speed. | Set the amount and speed to retract the solder wire after 1st solder feeding. The purpose of the 1st solder Rev. is to prevent the solder wire from melting by the heat of iron tip. Also the next solder amount can accurately feed by retracting the solder wire.                    |  |  |
| Pre-heat time                           | Set the time that the iron tip goes down and heats the joint/ substrate.  Pre-heat time depends on the size of joint/ substrate.                                                                                                    |  |  |
| 2nd solder amount<br>/ speed            | Set 2nd solder amount and feed speed that the joint requires. Although 2nd solder amount depends on the joint, 1st solder Rev. amount also needs to be considered.                                                                                                    |  |  |
| 2nd solder Rev. amount<br>/ Rev. speed  | Set the amount and speed to retract the solder wire after 2nd solder. In the same way as 1st solder Rev, the next solder amount can accurately feed by retracting the solder wire.                                                                                                    |  |  |
| Heating time                            | It is the heating time after 2nd solder is finished.  This heating time allows solder for proper wetting and flow.                                                                                                    |  |  |
| 3rd solder amount / feed speed          | If necessary, set 3rd solder amount and feed speed to add flux and prevent "icicling."  When the heating time is long after 2nd solder, the flux does not activate and the solder becomes "icicling."                                                                                  |  |  |
| 3rd solder Rev. amount / feed speed     | As with 2nd solder Rev, it is the amount and speed to retract the solder wire after 3rd soldering.                                                                                                    |  |  |

#### 11.2 Point Soldering Teaching

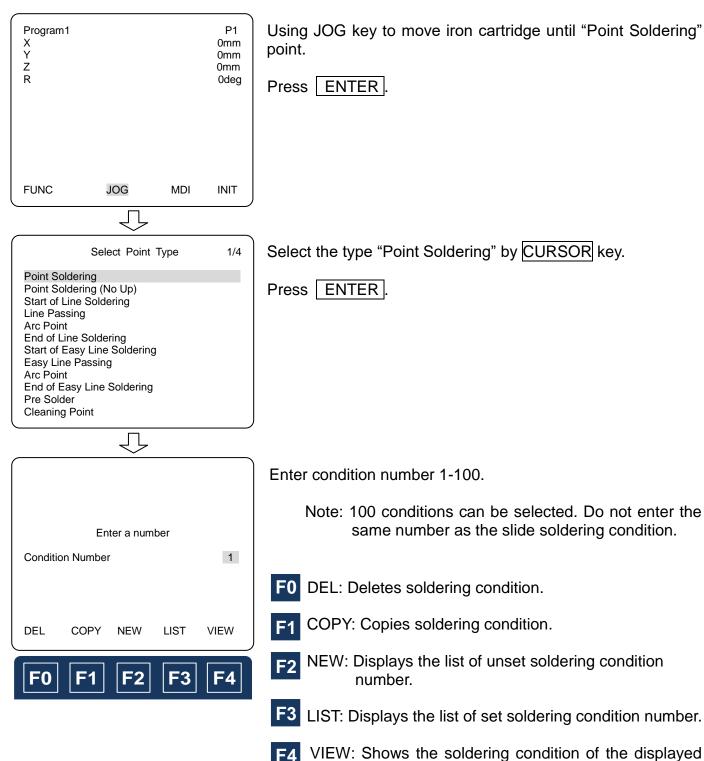

number.

\*Refer to the next page.

initial value is displayed.

\*If the solderting condition is not set,

<sup>\*</sup> The programmed solderting condition number can be used in the other point soldering program.

## **Point Solderting Condition Entry Screen**

When you press F4 VIEW when entering Soldering condition number, the following Soldering condition entry screen appears.

Select the each condition that is necessary to the point where you did Teaching by  $\boxed{\text{CURSOR}}$  key, then press  $\boxed{\text{ENTER}}$   $\rightarrow$  Input value  $\rightarrow$   $\boxed{\text{ENTER}}$  for register.

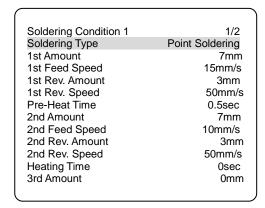

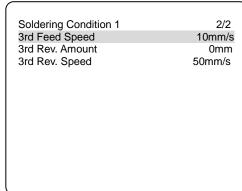

After entering necessary value, the screen returns to Soldering condition number entry screen by ESC key.

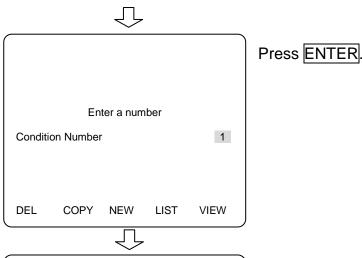

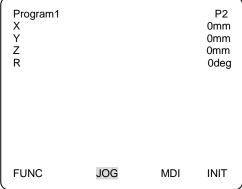

"Point soldering" point has been registered and the next point screen is displayed.

<sup>\*</sup>Soldering condition can be also enterd in "Soldering condition" by pressing MENU key at Teaching mode.

## 12. Slide Soldering Program Setting

## 12.1 Slide (Line) Soldering Flow

The flow of slide soldering as follows:

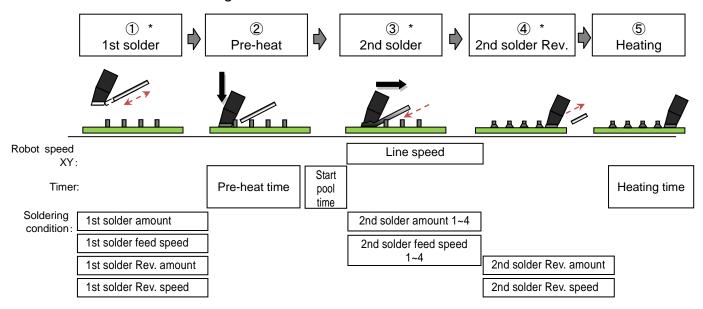

<sup>\*</sup>When the soldering feed/ Rev. amount is "0", it is jumped to next soldering condition.

| Name                                   | Description                                                                                                    |  |  |
|----------------------------------------|----------------------------------------------------------------------------------------------------|--|--|
| 1st solder amount<br>/ feed speed      | Set 1st solder amount and feed speed.  With the iron tip being up, the solder wire feeds to the iron tip.  By feeding a few solder wire to the iron tip, the heat can quickly transfer to the joint area.  The setting value depends on the joint / substrate and the type of iron tip. |  |  |
| 1st solder Rev. amount<br>/ Rev. speed | Set the amount and speed to retract the solder wire after 1st solder feeding. The purpose of the 1st solder Rev. is to prevent the solder wire from melting by the heat of iron tip. Also the next solder amount can accurately feed by retracting the solder wire.                     |  |  |
| Pre-heat time                          | Set the time that the iron tip goes down and heats the joint / substrate.  Pre-heat time depends on the size of joint/ substrate.                                                                                                    |  |  |
| Start pool time                        | It is the solder pooling time before sliding start. The sliding starts after the set pool time.                                                                                                    |  |  |
| 2nd solder amount 1<br>/ speed 1       | Set 2nd solder amount and feed speed that the joint requires.  Although 2nd solder amount depends on the joint, 1st solder Rev. amount also needs to be considered.                                                                                                    |  |  |
| 2nd solder amount 2<br>/ speed 2       | It is possible to change the soldering amount and feeding speed up to three times.                                                                                                    |  |  |
| 2nd solder amount 3<br>/ speed 3       | This is a useful function to solder various pin size.  If the solder amount is not enough at 2nd solder amount 1, increase the                                                                                                    |  |  |
| 2nd solder amount 4<br>/ speed 4       | amount from 2nd solder amount 2 on. If unnecessary, set the amount "0" from 2nd solder amount 2 on.                                                                                                    |  |  |
| 2nd solder Rev. amount<br>/ Rev. speed | Set the amount and speed to retract the solder wire after 2nd solder. In the same way as 1st solder Rev. the next solder amount can accurately feed by retracting the solder wire.                                                                                                    |  |  |
| Heating time                           | It is the heating time after slide finishing. It depends on the size of joint / substrate.                                                                                                    |  |  |

#### 12.2 Slide (Line) Soldering Teaching

Slide soldering program requires both starting point and end point.

#### **Start of Line Soldering**

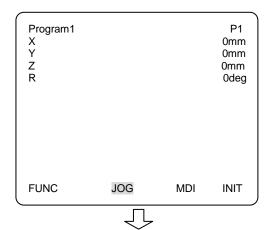

Using JOG key to move iron cartridge until "Start of Line Soldering" point.

Press ENTER.

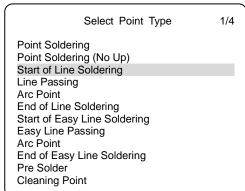

Select the type "Start of Line Soldering" by CURSOR key.

Press ENTER.

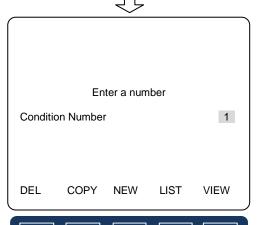

**F2** 

F4

F1

Enter condition number 1-100.

Note: 100 conditions can be selected. Do not enter the same number as the point soldering condition.

- F0 DEL: Deletes soldering condition.
- F1 COPY: Copies soldering condition.
- NEW: Displays the list of unset soldering condition number.
- F3 LIST: Displays the list of set soldering condition number.
- F4 VIEW: to check the soldering condition of the displayed number.
  - \*Refer to the next page.
  - \*If the solderting condition is not set, initial value is displayed.

<sup>\*</sup> The set solderting condition number can be used in the other slide soldering program.

## **Slide Solderting Condition Entry Screen**

When you press F4 VIEW when entering Soldering condition number, the following Soldering condition entry display appears.

Select the each condition that is necessary to the point where you did Teaching by  $\boxed{\text{CURSOR}}$  key, then press  $\boxed{\text{ENTER}}$   $\rightarrow$  Input value  $\rightarrow$   $\boxed{\text{ENTER}}$  for register.

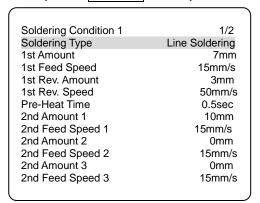

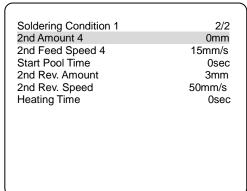

After entering necessary value, the screen returns to Soldering condition number input screen by ESC key.

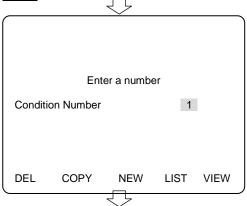

Press ENTER.

Enter the line speed and press ENTER.

Enter a number
Line Speed 10 mm/s

\*Slide soldering requires to synchronize the axis moving and solder feed speed.

**Calculating formula:** 

Absolute distance between 2 points

(End of slide soldering coordinate – Star of slide soldering coordinate)

Line Speed

2nd solder feed amount 2nd solder feed speed

Right side and left side need to be same value.

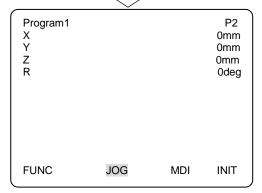

"Start of Line Soldering" point has been registered and the next point screen is displayed.

<sup>\*</sup>Soldering condition can be also entered in "Soldering condition" by pressing MENU key at Teaching mode.

#### **Line Passing of Slide Soldering**

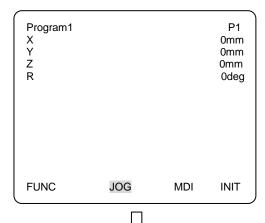

Using JOG key to move iron cartridge until "Line Passing" point.

Press ENTER.

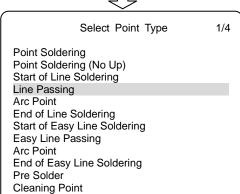

Select the type "Line Passing" by CURSOR key.

Press ENTER.

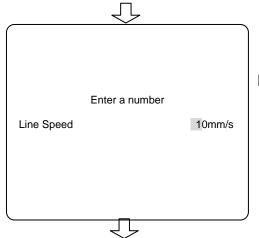

Enter Line speed.

Press ENTER

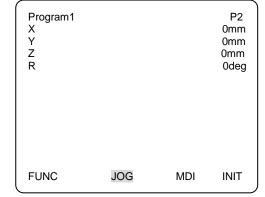

"Line Passing" point has been registered and the next point screen is displayed.

## **Arc Point of Slide Soldering**

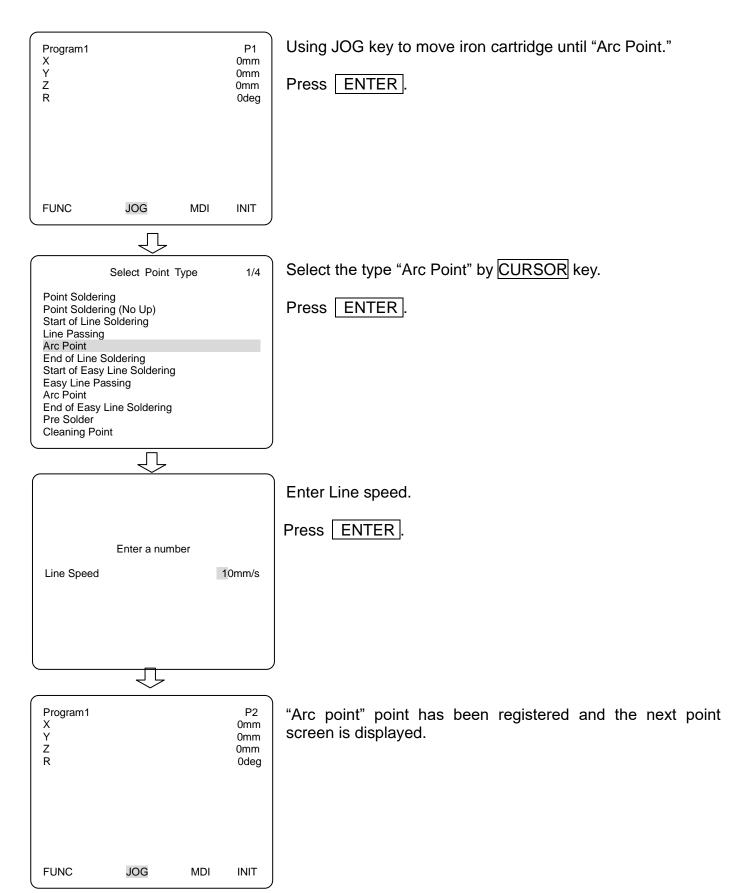

#### **End of Slide Soldering**

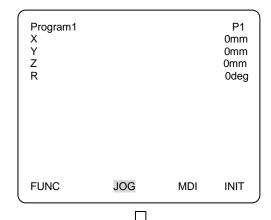

Using JOG key to move iron cartridge until "End of Line Soldering" point.

Press ENTER.

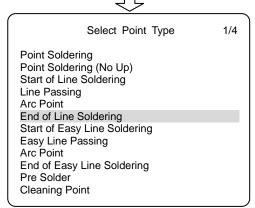

Select the type "End of Line Soldering" by CURSOR key.

Press ENTER.

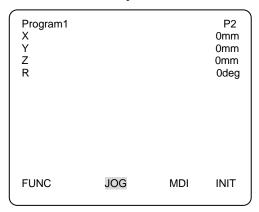

"End of Line Soldering" point has been registered and the next point screen is displayed.

## [Slide soldering Teaching example]

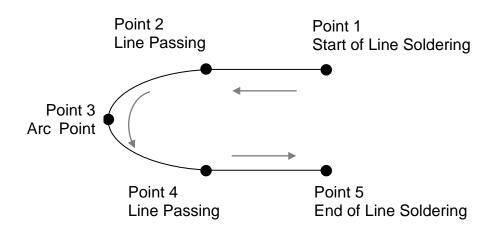

## 13. Easy Slide Soldering Program Setting

## 13.1 Easy Slide (Line) Soldering flow

The flow of easy slide soldering as follows:

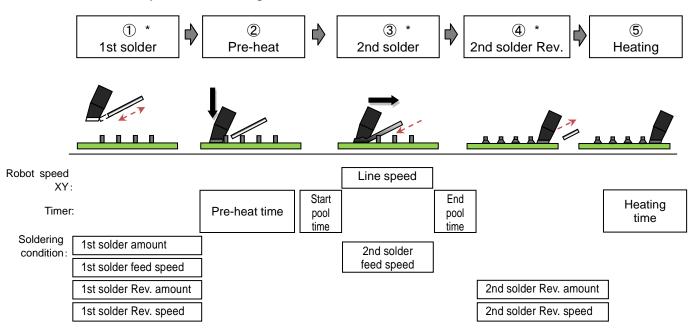

\*When the soldering feed/ Rev. amount is "0", it is jumped to next soldering condition.

| Name                                                                                                    | Description                                                                                                    |  |  |  |
|----------------------------------------------------------------------------------------------------|----------------------------------------------------------------------------------------------------|--|--|--|
| 1st solder amount<br>/ feed speed                                                                                                    | Set 1st solder amount and feed speed. With the iron tip being up, the solder wire feeds to the iron tip. By feeding a few solder wire to the iron tip, the heat can quickly transfer to the joint area. The setting value depends on the joint / substrate and the type of iron tip. |  |  |  |
| Set the amount and speed to retract the solder wire after 1st solder for the purpose of the 1st solder Rev. is to prevent the solder wire from retracting the solder wire.                                                                                                    |                                                                                                    |  |  |  |
| Pre-heat time  Set the time that the iron tip goes down and heats the joint substrate Pre-heat time depends on the size of joint/ substrate.                                                                                                    |                                                                                                    |  |  |  |
| Start pool time It is the solder pooling time before sliding start. The sliding st                                                                                                    |                                                                                                    |  |  |  |
| Set 2nd solder feed speed that the joint requires.  The feeding amount is decided by 2nd solder feed speed and the tim iron tip moves from the start point of Easy Line Soldering to the end p Although 2nd solder amount depends on the joint, 1st solder Rev. am needs to be considered. |                                                                                                    |  |  |  |
| End pool time                                                                                                    | It is the solder pooling time after slide finishing.                                                                                                    |  |  |  |
| 2nd solder Rev. amount / Rev. speed  Set the amount and speed to retract the solder wire after 2nd sold in the same way of 1st solder Rev, the next solder amount can ache by retracting the solder wire.                                                                                  |                                                                                                    |  |  |  |
| Heating time  It is the heating time after solder feeding and slide finishing.  It depends on the size of joint / substrate.                                                                                                    |                                                                                                    |  |  |  |

#### 13.2 Easy Line Soldering Teaching

Refer to 12.2 Slide (Line) Soldering Teaching and follow the same procedure.

## 14. The Other Program Setting

#### 14.1 Pre Solder

It can be used at solder feeding before cleaning iron cartridge or after the cycle ends.

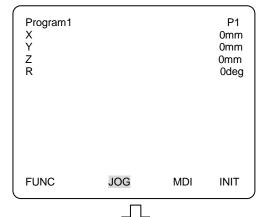

Using JOG key to move iron cartridge until "Pre Solder" point.

Press ENTER.

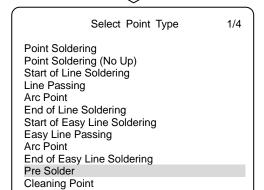

Select the type "Pre Solder" by CURSOR key.

Press ENTER.

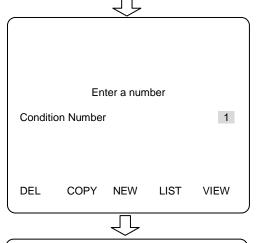

Enter condition number 1-100.

Note: 100 conditions can be selected. Do not enter the same number as the point/ slide soldering condition.

Press ENTER.

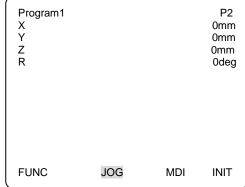

"Pre Solder" point has been registered and the next point screen is displayed.

## 14.2 Cleaning Point

This program is used for air blowing at cleaning iron cartridge.

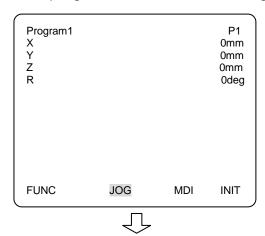

Using JOG key to move iron cartridge until "Cleaning point" (Air blow).

Press ENTER.

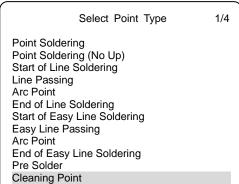

Select the type "Cleaning Point" by CURSOR key.

Press ENTER.

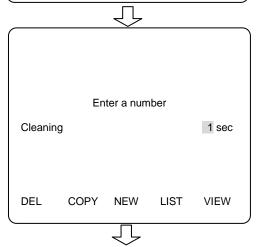

Enter the air blowing time.

Press ENTER.

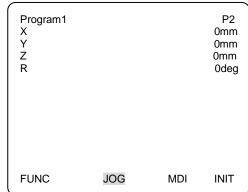

"Cleaning Point" has been registered and the next point screen is displayed.

#### 14.3 Call Program

This program can execute the created program in the other program.

Also, the number of the interval for Call program operation can be set.

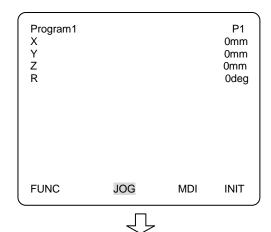

Using JOG key to move iron cartridge until "Call Program" point."

Press ENTER.

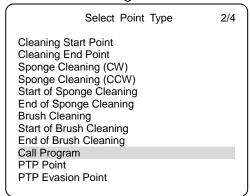

Select the type "Call Program" by CURSOR key.

\*Page 2 is displayed by SHIFT + \ \ key

Press ENTER.

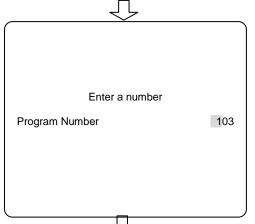

Enter the desired program number.

Press ENTER

Enter a number
Call Interval

Enter the interval number. (Initial value: 1)

Press ENTER.

The count is updated at the end of one cycle (No display), also it is updated when the program is stopped on the way such as error.

Aftre power on, emergency stop or after opreation mode is switched, Call Program is always carried out in the 1st cycle.

The count is cleared after power-off or operation mode is switched.

#### e.g) Cleaning interval is "3".

The three cycles end, then Call Program is carried out at the 4th cycle.

The 4th cycle is counted as one cycle, so the next Call Program is carried out at 7th cycle.

#### 14.4 PTP Evasion Point

**FUNC** 

JOG

MDI

INIT

It can be used in order to evade such as obstacle on the moving line of iron cartridge. Iron cartridge always moves the shortest distance between the coordinates. Set more than one PTP evasion point, if necessary.

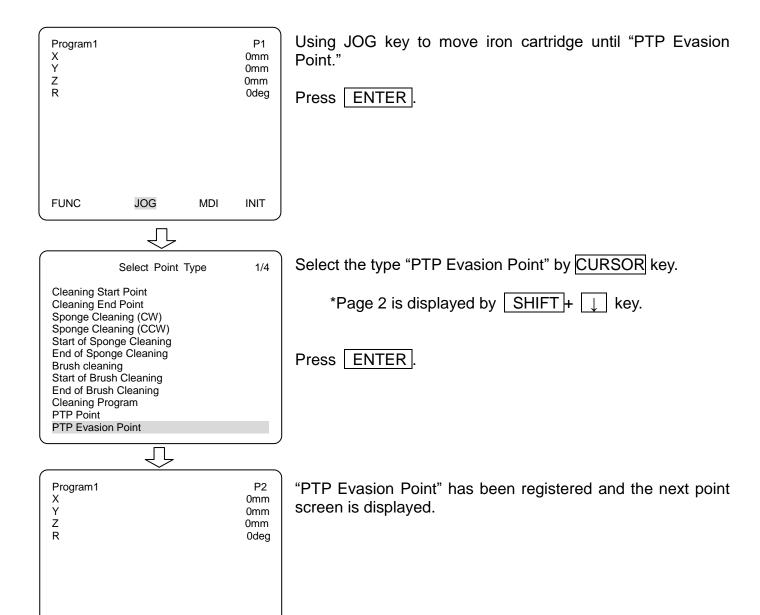

| Point Type                   | Base Type        | Job Settings               | Description                                                                                                    |
|------------------------------|------------------|----------------------------|----------------------------------------------------------------------------------------------------|
| Point Soldering              | PTP Point        | Point Job                  | After moving to the teaching point, Point Soldering is executed with the programmed soldering condition.                                                                                                 |
| Point Soldering (No Up)      | PTP Point        | Point Job                  | After moving to the teaching point, Point Soldering is executed with the programmed soldering condition. The air cylinder is not retracted. (Iron cartridge is not raised.)                              |
| Start of Line Soldering      | CP Start Point   | Point Job                  | After moving to the teaching point,<br>Line Soldering starts with the<br>programmed soldering condition and<br>speed.                                                                                    |
| Line Passing                 | CP Passing Point | _                          |                                                                                                    |
| Arc Point                    | CP Arc Point     | _                          |                                                                                                    |
| End of Line Soldering        | CP End Point     |                            | After moving to the teaching point by CP drive, soldering is executed with the programmed remaining soldering condition.                                                                                 |
| Start of Easy Line Soldering | CP Start Point   | Point Job                  | After moving to the teaching point, Line Soldering starts with the programmed soldering condition and line speed. (This condition is different from the Start of Line Soldering condition.)              |
| Easy Line Passing            | CP Passing Point | _                          | , , , , , , , , , , , , , , , , , , ,                                                                                                    |
| Arc Point                    | CP Arc Point     | _                          |                                                                                                    |
| End of Easy Line Soldering   | CP End Point     |                            | After moving to the teaching point by CP drive, soldering is executed with the programmed remaining soldering condition.                                                                                 |
| Pre Solder                   | PTP Point        | Point Job                  | Same as the Point Soldering. The iron does not go up / down,                                                                                                    |
| Cleaning Point               | PTP Point        | Point Job                  | After moving to the teaching point, air-blow is executed with the programmed time.                                                                                                    |
| Cleaning Start Point         | CP Start Point   | Point Job                  | Same function as CP Start Point.                                                                                                    |
| Cleaning End Point           | CP End Point     | _                          | Same function as CP End Point.                                                                                                    |
| Sponge Cleaning (CW)         | PTP Point        | Before Moving<br>Point Job | For the Sponge Roller Cleaner SRC-500DC. The sponges start rotating clockwise before axes moving. Then the axes moves to the teaching point. The sponges stop rotating after the programmed time.        |
| Sponge cleaning (CCW)        | PTP Point        | Before Moving<br>Point Job | For the Sponge Roller Cleaner SRC-500DC. The sponges start rotating counterclockwise before axes moving. Then the axes moves to the teaching point. The sponge rotation stops after the programmed time. |
| Start of Sponge Cleaning     | CP Start Point   | Before Moving<br>Point Job | For the Sponge Roller Cleaner SRC-500DC. The sponge starts rotating clockwise. Then the axes move to the teaching point. After the programmed time, CP drive starts with the programmed speed.           |

|                         |                | T             | Page 33 of 60                                                                                      |
|-------------------------|----------------|---------------|----------------------------------------------------------------------------------------------------|
| Point Type              | Base Type      | Job Settings  | Description                                                                                        |
| End of Sponge Cleaning  | CP End Point   | Point Job     | For the Sponge Roller Cleaner SRC-500DC. The axes move by CP drive. After reaching to the teaching |
|                         |                |               | point, the sponge rotation stops.                                                                  |
| Brush Cleaning          | PTP Point      | Point Job     | For the Brush Cleaner BRC-3000.                                                                    |
|                         |                |               | The brushes starts rotating clockwise.                                                             |
|                         |                |               | Then the axes move to the teaching                                                                 |
|                         |                |               | point. The brush rotation stops after the programmed time.                                         |
| Start of Brush Cleaning | CP Start Point | Before Moving | For the Brush Roller Cleaner                                                                       |
|                         |                | Point Job     | BRC-3000. The brushes start                                                                        |
|                         |                |               | rotating clockwise. Then the axes                                                                  |
|                         |                |               | move to the teaching point. After the                                                              |
|                         |                |               | programmed time, CP drive starts                                                                   |
| End of Brush Cleaning   | CP End Point   | Point Job     | with the programmed speed.  For the Brush Roller Cleaner                                           |
| Zina or Draon Oreaning  | J. LIGI OIII   | . 5.111. 500  | BRC-3000. The axes move by CP                                                                      |
|                         |                |               | drive. After reaching to the teaching                                                              |
|                         |                |               | point, the sponge rotation stops.                                                                  |
| Call Program            | PTP Point      | Point Job     | Calls the specified program by the                                                                 |
| PTP Point               |                | Point Job     | programmed cycle. General driving point                                                            |
| PTP Evasion Point       | +              | ו טוווג טטט   | Used to evade the obstacle.                                                                        |
| Wait Start Point        | PTP Drive      | Point Job     | After moving to the teaching point, the                                                            |
| Wan Glatti Ullit        | I II DIIVE     | , onk Job     | robot waits the start button is pushed.                                                            |
| Standby Point on Error  | PTP Drive      | Point Job     | , , , , , , , , , , , , , , , , , , , ,                                                            |
| CP Start Point          |                |               | General CP drive point                                                                             |
| CP Passing Point        |                |               | General CP passing point                                                                           |
| CP Stop Point           |                |               | General CP stop point                                                                              |
| CP Arc Point            |                |               | General CP arc point                                                                               |
| CP End Point            |                |               | General CP end point                                                                               |
| Circle Start Point      |                |               |                                                                                                    |
| Circle Center Point     |                |               |                                                                                                    |
| Iron Basic Value (X)    | PTP Point      | Point Job     | For F71RH (Tip Position Calibration                                                                |
|                         |                |               | Unit) X axis moves (max. 10mm) to                                                                  |
|                         |                |               | + direction from the teaching point                                                                |
| Iron Posis Value (V)    | DTD Doint      | Point Job     | until the sensor reacts.                                                                           |
| Iron Basic Value (Y)    | PTP Point      | POINT JOD     | For F71RH (Tip Position Calibration Unit) Y axis moves (max. 10mm) to                              |
|                         |                |               | + direction from the teaching point                                                                |
|                         |                | <u></u>       | until the sensor reacts.                                                                           |
| Iron Basic Value (Z)    | PTP Point      | Point Job     | For F71RH (Tip Position Calibration                                                                |
|                         |                |               | Unit) Z axis moves (max. 10mm) to                                                                  |
|                         |                |               | + direction from the teaching point                                                                |
| Iron Adj. Value (X)     | PTP Point      | Point Job     | until the sensor reacts.  For F71RH (Tip Position Calibration                                      |
| non Auj. value (A)      | T TT TOTAL     | i onit JOD    | Unit) X axis moves (max. 10mm) to                                                                  |
|                         |                |               | + direction from the teaching point                                                                |
|                         |                |               | until the sensor reacts.                                                                           |
| Iron Adj. Value (Y)     | PTP Point      | Point Job     | For F71RH (Tip Position Calibration                                                                |
|                         |                |               | Unit) Y axis moves (max. 10mm) to                                                                  |
|                         |                |               | + direction from the teaching point until the sensor reacts.                                       |
| Iron Adj. Value (Z)     | PTP Point      | Point Job     | For F71RH (Tip Position Calibration                                                                |
| ,,                      |                |               | Unit) Z axis moves (max. 10mm) to                                                                  |
|                         |                |               | + direction from the teaching point                                                                |
|                         |                |               | until the sensor reacts.                                                                           |

## 16. How to Save The Teaching Data

Press SAVE key for saving data. You can also save the data when switching the mode.

Pressing SAVE key, the following screen appears. Then select "Yes."

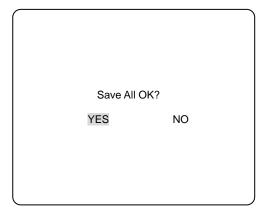

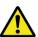

Teaching data is temporarily saved in the robot, however if you turn off the power, the data is deleted.

Make sure to save the data whenever you create or edit teaching data.

## 16.1 Note for JR C-Points (PC Soft) 🗘

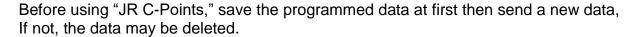

If the updated data is sent to the robot from PC, the current data in the robot is deleted.

# 17. Initial Value and Adjustable Range of Soldering Condition

| Condition            |                  | Initial catting       | Adjustable range          |
|----------------------|------------------|-----------------------|---------------------------|
|                      | 1 at Amount      | Initial setting 7.0mm | Adjustable range 0-99.9mm |
| Point soldering      | 1st Amount       | 15.0mm/s              | 1-50.0mm/s                |
|                      | 1st Feed Speed   |                       |                           |
|                      | 1st Rev. Amount  | 3.0mm                 | 0-99.9mm                  |
|                      | 1st Rev. Speed   | 50.0mm/s              | 1-50.0mm/s                |
|                      | Pre-Heat Time    | 0.5sec                | 0-9.9sec                  |
|                      | 2nd Amount       | 7.0mm                 | 0-99.9mm                  |
|                      | 2nd Feed Speed   | 10.0mm/s              | 1-50.0mm/s                |
|                      | 2nd Rev. Amount  | 3.0mm                 | 0-99.9mm                  |
|                      | 2nd Rev. Speed   | 50.0mm/s              | 1-50.0mm/s                |
|                      | Heating Time     | 1.0sec                | 0-9.9sec                  |
|                      | 3rd Amount       | 0.0mm                 | 0-99.9mm                  |
|                      | 3rd Feed Speed   | 10.0mm/s              | 1-50.0mm/s                |
|                      | 3rd Rev. Amount  | 0.0mm                 | 0-99.9mm                  |
|                      | 3rd Rev. Speed   | 50.0mm/s              | 1-50.0mm/s                |
| Condition            |                  | Initial setting       | Adjustable range          |
| Slide soldering      | 1st Amount       | 7.0mm                 | 0-99.9mm                  |
|                      | 1st Feed Speed   | 15.0mm/s              | 1-50.0mm/s                |
|                      | 1st Rev. Amount  | 3.0mm                 | 0-99.9mm                  |
|                      | 1st Rev. Speed   | 50.0mm/s              | 1-50.0mm/s                |
|                      | Pre-Heat Time    | 0.5sec                | 0-9.9sec                  |
|                      | 2nd Amount1      | 10.0mm                | 0-99.9mm                  |
|                      | 2nd Feed Speed1  | 15.0mm/s              | 1-50.0mm/s                |
|                      | 2nd Amount2      | 0.0mm                 | 0-99.9mm                  |
|                      | 2nd Feed Speed2  | 15.0mm/s              | 1-50.0mm/s                |
|                      | 2nd Amount3      | 0.0mm                 | 0-99.9mm                  |
|                      | 2nd Feed Speed3  | 15.0mm/s              | 1-50.0mm/s                |
|                      | 2nd Amount4      | 0.0mm                 | 0-99.9mm                  |
|                      | 2nd Feed Speed4  | 15.0mm/s              | 1-50.0mm/s                |
|                      | Start pool time  | 0.0sec                | 0-9.9sec                  |
|                      |                  |                       |                           |
|                      | 2nd Rev. Amount  | 3.0mm                 | 0-99.9mm                  |
|                      | 2nd Rev. Speed   | 50.0mm/s              | 1-50.0mm/s                |
|                      | Heating Time     | 0.0sec                | 0-9.9sec                  |
| Condition            |                  | Initial setting       | Adjustable range          |
| Easy Slide soldering | 1st Amount       | 7.0mm                 | 0-99.9mm                  |
| -                    | 1st Feed Speed   | 15.0mm/s              | 1-50.0mm/s                |
|                      | 1st Rev. Amount  | 3.0mm                 | 0-99.9mm                  |
|                      | 1st Rev. Speed   | 50.0mm/s              | 1-50.0mm/s                |
|                      | Pre-Heat Time    | 0.5sec                | 0-9.9sec                  |
|                      | 2nd Feed Speed   | 15.0mm/s              | 1-50.0mm/s                |
|                      | Start pool time  | 0.0sec                | 0-9.9sec                  |
|                      | End pool time    | 0.0sec                | 0-9.9sec                  |
|                      | 2nd Rev. Amount  | 3.0mm                 | 0-99.9mm                  |
|                      | 2nd Rev. Speed   | 50.0mm/s              | 1-50.0mm/s                |
|                      | Heating Time     | 0.0sec                | 0-9.9sec                  |
|                      | Fricaning Fillic | 0.0366                | U-3.33 <del>C</del> U     |

#### 18. Point Edit Menu

When pressing EDIT key at the setting screen that displays the coordinates, the point can be inserted or deleted. Also the specified range of the points can be edited by the "Block Editing".

Editing Points Menu
Insert a Point
Delete a point
Block Editing
Block Setting Same Value
Transform into Relative

#### 18.1 Insert a Point

New point can be inserted.

Display the setting screen for the point that the new point is inserted.

Press EDIT and select "Insert a Point".

New point is created before the point that was shown on the screen.

Enter the point positon and select the point type.

Each point that comes after the inserted point shifts down by one number.

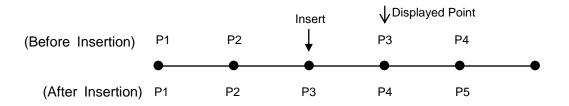

#### 18.2 Delete a Point

The created point can be deleted.

Display the setting screen for the point to be deleted.

Press EDIT and select "Delete a Point".

The displayed point is deleted, the next point setting screen is shown. Each point that comes after the deleted point shifts up by one number.

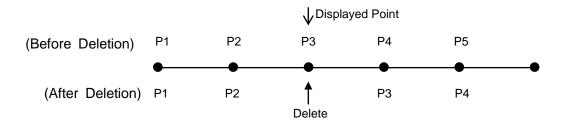

## 18.3 Block Editing

The specified points range in the program can be edited (moved/ deleted/ copied/ mirror copied/ offset/ rotated) by block unit.

(\*Please refer to JANOME "Teaching Pendant" operation manual for more details.)

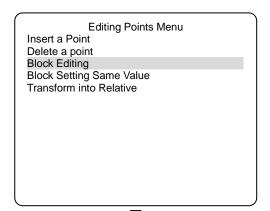

Press EDIT at the point setting screen. Select "Block Editing".

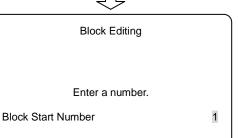

ALL

Enter the Block start (point) number.

\*If pressing F4 (ALL), all the programmed points are selected. (In this case, the screen of Block End does not appear.)

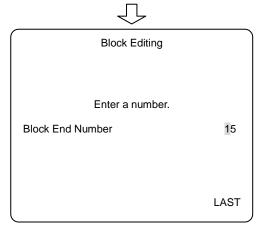

Enter the Block end (point) number.

\*If pressing F4 (LAST), the last point in the program is entered.

Also the Block start/ end point number can be set in advance.

At the point setting screen:

Press FO (S.MARK) to set the Block start point number.

Press F1 (E.MARK) to set the Block end point number.

\*The displayed point is set the Block start / end point number.

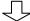

Block Editing
Delete Block Points

Move Block Points Copy Block Points XYZR Offset Mirror Copy (Right-Left) Mirror Copy (Front-Back) Block Rotation Copy Block Rotation JOG Offset Select the Block Editing menu.

#### 18.3.1 Delete Block Points

The specified points range in the program can be deleted by block unit. Select "Delete Block Points" from the Block Editing Menu.

The screen to confirm the delete block points appears. Then select "Yes".

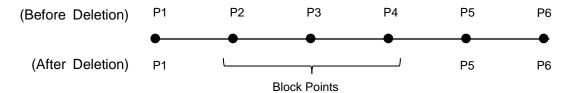

Each point that comes after the deleted block shifts forward.

#### 18.3.2 Move Block Points

The specified points range in the program can be moved by block unit. However the points cannot be moved to the other programs.

Select "Move Block Points" form the Block Editing Menu. The screen on the right is shown.

Enter the Destination (Point) Number.
The specified block moves forward to the Destination Point number.

\*The Block points move to P1 by pressing F3 (TOP).
The Block points move to "the last point number + 1"
by pressing F4 (LAST).

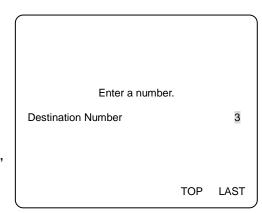

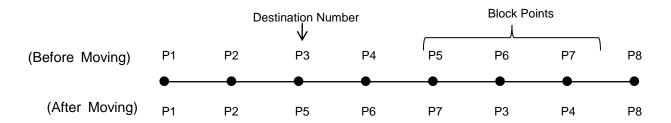

\*It is invalid, if the Destination Point Number is selected from the block points.

# 18.3.3 Copy Block Points

The specified points range in the program can be copied by block unit.

The number of times to copy and the parallel shifting distance in X/Y direction can be set.

However the points cannot be copied to the other programs.

Select "Copy Block Points" from the Block Editing menu.

The screen on the right is shown.

Enter the X-direction shifting distance.

After the "X Distance", the screen moves to "Y Distance" entry Screen.

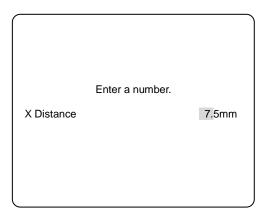

Enter the number of times to copy.

The block copy is executed and the screen returns to the setting screen.

The copied block points are inserted behind the original block points.

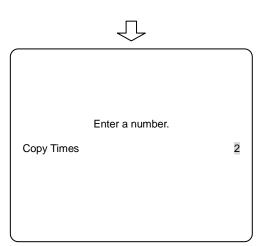

The coordinates after block copy may exceed the operation range.

Make sure to execute the "Checking Data" by pressing MONITOR on the teaching pendant.

Example) Block Points: P3-P5, Shifting Distance: X-direction +7.5mm, Copy twice

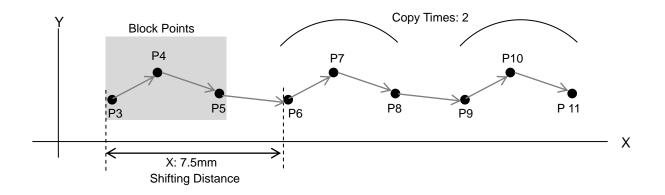

#### 18.3.4 XYZR Offset

The specified points range in the program can be offset.

Select "XYZR Offset" from the Block Editing menu.

The screen to enter the offset value appears in the order of X-Y-Z-R axis.

Enter "0" for the unnecessary axis shifting distance.

The offset value adds to all the points in the block points. Then the screen returns to the point setting screen.

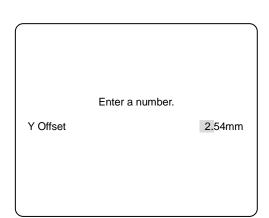

The coordinates after offset may exceed the operation range.

Make sure to execute the "Checking Data" by pressing MONITOR on the teaching pendant.

Example) Block Points: P3-P5, Y Offset +2.54mm

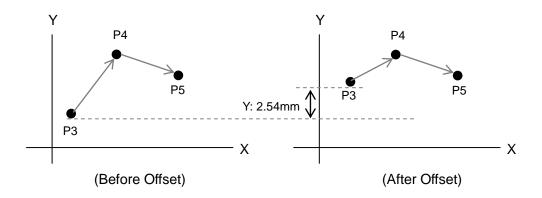

# 19. Soldering System Settings

#### 19.1 Iron Shot Counter

When the present value of the counter reaches the set iron shot counter, the message on teaching pendant appears and a buzzer sounds. This is useful function to exchange iron tip. \*Factory setting: "Enable"

Soldering System Settings **IO Function Assignment** Iron Shot Counter Disable Disable Cycle Count One Touch Feed Length 0mm APN05 Alarm Display Disable Type of Restart Program End Type of Error Reset START BUTTON Feeder Calibration 100% Manual Feed Speed 50mm/s

Press MENU key at teaching mode, and select "Soldering System Settings".

Then, select "Iron Shot Counter" and press ENTER.

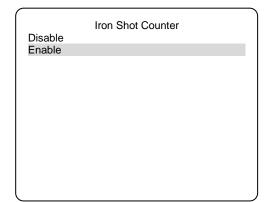

Select "Enable" and press ENTER.

Soldering System Settings IO Function Assignment Iron Shot Counter Disable Iron Shot Counter SV 10000 Iron Shot Counter Reset 102 Cycle Count Disable One Touch Feed Length 0mm APN05 Alarm Display Disable Type of Restart Program End Type of Error Reset START BUTTON Feeder Calibration 100% Manual Feed Speed 50mm/s

Select "Iron Shot Counter SV" and press ENTER ...

Soldering System Settings

Enter a number

Iron Shot Counter 10000

Enter the maximum setting value.

\*The maximum set value:99999

\*The maximum count value:99999

# 19.1.1 Iron Shot Counter (Display at the operation mode)

Iron Shot Counter is displayed in External Run Mode or Switch Run Mode as follows:

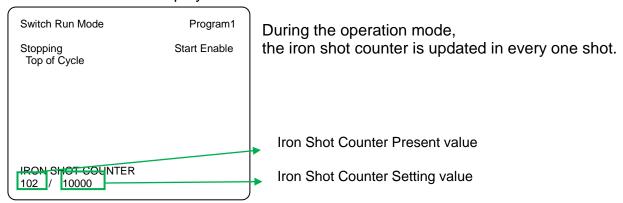

When the present value of the counter reaches the maximum iron shot counter point, the message on teaching pendant appears and a buzzer sounds. (The robot operation enables after reaching set value.)

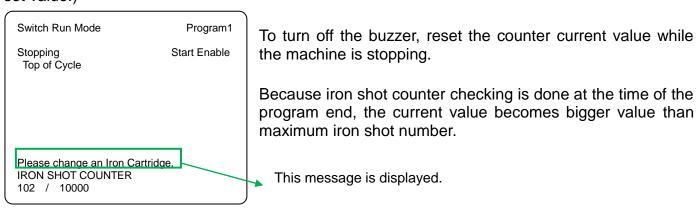

#### 19.1.2 Iron Shot Counter Reset

## How to reset Iron Shot Counter

| Soldering Syster IO Function Assignment | n Settings       |
|-----------------------------------------|------------------|
| Iron Shot Counter Iron Shot Counter SV  | Disable<br>10000 |
| Iron Shot Counter Reset                 | 102              |
| Cycle Count                             | Disable          |
| One Touch Feed Length                   | 0mm              |
| APN05 Alarm Display                     | Disable          |
| Type of Restart                         | Program End      |
| Type of Error Reset                     | START BUTTON     |
| Feeder Calibration                      | 100%             |
| Manual Feed Speed                       | 50mm/s           |
|                                         |                  |
|                                         |                  |

Press MENU key at teaching mode, and select "Soldering System Settings".

Then, select "Iron Shot Counter Reset" and press ENTER

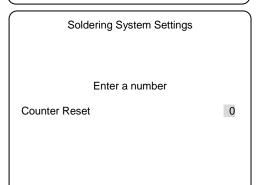

Press CLEAR key to clear the number.

It should be done everytime after replacing to new iron cartridge.

## 19.2 Cycle Count

The number of program cycle can be counted.

1 cycle is 1 count. (It is not counted during the continuous operation mode.)

\*Factory setting: "Enable".

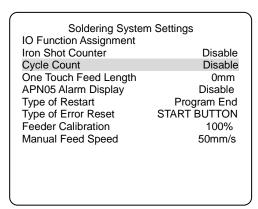

Press MENU key at teaching mode, and select "Soldering System Settings".

Then, select "Cycle Count" and press | ENTER |.

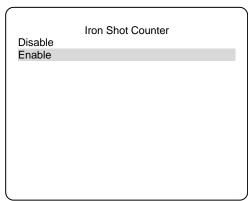

Select "Enable".

# 19.2.1 Cycle Count (Display at the operation mode)

Iron Shot Counter is displayed in External Run Mode or Switch Run Mode as follows:

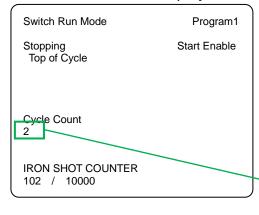

During External operation mode or Switch run mode, it is counted at the time running program ends 1 cycle, then it is displayed on teaching pendant.

The cycle count value is not updated during robot running. Indication is reflected after the end of the program.

\*It is not counted during continuous operation mode.

Cycle count value

The maximum setting number of cycle count is 99999, if it's 10000cysles, it becomes 0. (This is repeated.)

## 19.2.2 Cycle Count Reset

Soldering System Settings **IO Function Assignment** Iron Shot Counter Disable Cycle Count Enable Cycle Count Reset 0 One Touch Feed Length 0mm Disable APN05 Alarm Display Type of Restart Program End START BUTTON Type of Error Reset Feeder Calibration 100% Manual Feed Speed 50mm/s

Press | MENU | key at teaching mode, and select "Soldering" System Settings".

Then, select "Cycle Count Reset" and press | ENTER |.

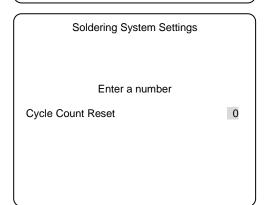

Press | CLEAR | key to reset the number.

## 19.3 One Touch Feed Length

Solder wire can be fed to the top of solder tube.

It is useful function, when solder wire is replaced.

\*Initial value: "0" (Setting range 0~900mm)

Soldering System Settings **IO Function Assignment** Iron Shot Counter Disable Cycle Count Disable One Touch Feed Length 0mm APN05 Alarm Display Disable Type of Restart Program End Type of Error Reset START BUTTON Feeder Calibration 100% Manual Feed Speed 50mm/s

Press | MENU | key at teaching mode, and select "Soldering System Settings".

Then, select "One Touch Feed Length" and press | ENTER |

Soldering System Settings

Enter the same length of the solder tube.

Enter a number

650mm

One Touch Feed Length

The solder wire is fed in 20mm shorter than the entered length to avoid solder wire overrun.

By pressing 9 on teaching pendant, the solder wire can be fed.

## 19.4 Type of Restart

Restart setting can be selected in case of Solder shortage, Solder clogged, Heater error. There are three types of restart setting, Same Point Restart, Next Point Restart, Program End. \*Initial value: "Program End"

Soldering System Settings IO Function Assignment Iron Shot Counter Disable Cycle Count Disable One Touch Feed Length 0mm APN05 Alarm Display Disable Type of Restart Program End Type of Error Reset START BUTTON Feeder Calibration 100% Manual Feed Speed 50mm/s

Press MENU key at teaching mode, and select "Soldering System Settings".

Then, select "Type of Restart" and press | ENTER |

Select restarting way.

Type of Restart
Same Point Restart
Next Point Restart
Program End

Same Point Restart:

Restarting from the point that error occurs.

**Next Point Restart:** 

Restarting from the next point that error occurs.

Program End:

Back to the home position and program ends.

## 19.5 Type of Error Reset

Error resetting that is by Start button on the robot or by inputting signal (I/O SYS) of external device can be selected in case of Solder shortage, Solder clogged or Heater error occurs.

\*Initial value: "START BUTTON"

Soldering System Settings IO Function Assignment Iron Shot Counter Disable Cycle Count Disable One Touch Feed Length 0mm APN05 Alarm Display Disable Type of Restart Program End Type of Error Reset START BUTTON Feeder Calibration 100% Manual Feed Speed 50mm/s

Press MENU key at texching mode, and select "Soldering System Settings".

Then, select "Type of Error Reset" and press | ENTER |

Type of Error Reset START BUTTON I/O SYS Select "START BUTTON" or "I/O SYS".

START BUTTON:

Resetting by pressing the start button on the robot. \*Set "Switch Run Mode".

I/O SYS:

Resetting by the external device.

\*Set "External Run Mode".

\*It also outputs I/O SYS 9 at the error ouputting. (Refer to 20. Function Assignment List)

Reset by the selected way, when error occurs.

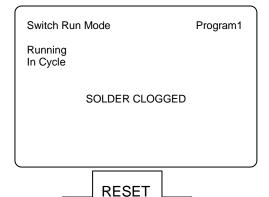

# e.g) Solder clogged error

After the reset button (signal) is input, the display is changed as follows.

Switch Run Mode Program1
Running In Cycle

Error Reset Now...

"Error Reset Now..." is displayed for three seconds.

It cannot be restarted during this time.

The display depends on the setting of restart.

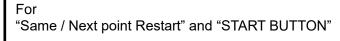

Switch Run Mode Program1

Stopping Start Enable Point Number 1

Start Button Waiting

# For "Program End" and "START BUTTON"

Switch Run Mode Program1

Stopping Start Enable Point Number 1

Start Button Waiting Go to Home

# For "Same / Next point Restart" and "I/O SYS"

External Run Mode Program1

Running In Cycle

Start Signal Waiting

# For "Program End" and "I/O SYS"

External Run Mode Program1

Running In Cycle

Start Signal Waiting Go to Home

#### 19.6 Feeder Calibration

The solder wire feed/ reverse amount can be adjusted.

When the solder diameter is changed, the balance between setting amount and measured amount can be calibrated. \*Initial value: 100%

Soldering System Settings IO Function Assignment Iron Shot Counter Disable Cycle Count Disable One Touch Feed Length 0mm APN05 Alarm Display Disable Type of Restart Program End Type of Error Reset START BUTTON Feeder Calibration 100% Manual Feed Speed 50mm/s

Press | MENU | key at teaching mode, and select "Soldering" System Settings".

Then, select "Feeder Calibration" and press ENTER.

Soldering System Settings

Enter a number

Feeder Calibration

Enter the calibration value (1~200%).

\*Initial value: 100%

It calibrates the feeding and reversing amount.

Less than setting amount: 100% < 200% More than setting amount: 1% < 100%

When the feeding amount is set in 100mm, the measured value is 90mm.

Feeding amount ÷ Measured amount = Calibration value (Convert to %, per 1%) 100mm ÷ 90mm = 1.11.... → Calibration value is 111%

100%

Then in order to reflect the calibration value, turn the power off and turn it on again, or switch to operation mode.

#### 19.7 Manual Feed Speed

The manual feeding speed can be adjusted.

The reverse speed is fixed at 50mm/sec.

\*Initial value: 50mm/sec

Soldering System Settings **IO Function Assignment** Iron Shot Counter Disable Cycle Count Disable One Touch Feed Length 0mm APN05 Alarm Display Disable Type of Restart Program End Type of Error Reset START BUTTON Feeder Calibration 100% Manual Feed Speed 50mm/s

Press MENU key at texching mode, and select "Soldering System Settings".

Then, select "Manual Feed Speed" and press ENTER .

Soldering System Settings

Enter a number

Manual Feed Speed

50mm/s

Enter the speed value. Setting range is 1mm/sec ~ 50mm/sec.

<sup>\*</sup>When the calibration value is changed, save the data.

# 20. Function Assignment List (I/O-SYS, I/O-1)

# I/O SYS

|          | Nome            | Description                                                                                | Pin No. |
|----------|-----------------|--------------------------------------------------------------------------------------------|---------|
|          | Name            | Description                                                                                |         |
|          | #sys In 1 (Ex)  | Start Free / Start Inhibition / Stop-Start Inhibition /                                    | 1       |
|          | #sys In 2       | Soft Lock / Emergency Stop                                                                 | 2       |
|          | #sys In 3       | Program No. LOAD                                                                           | 3       |
|          | #sys In 4       | Program No. bit0 $2^0 = 1$                                                                 | 4       |
|          | #sys In 5       | Program No. bit1 $2^1 = 2$                                                                 | 5       |
|          | #sys In 6       | Program No. bit $2^2 = 4$                                                                  | 6       |
|          | #sys In 7       | Program No. bit3 $2^3 = 8$                                                                 | 7       |
| Input    | #sys In 8       | Program No. bit4 2 <sup>4</sup> = 16                                                       | 8       |
| <u> </u> | #sys In 9       | Program No. bit5 $2^5 = 32$                                                                | 9       |
|          | #sys In 10      | Program No. bit6 $2^6 = 64$                                                                | 10      |
|          | #sys In 11      | Last Work / Program No. bit7 2 <sup>7</sup> = 128                                          | 11      |
|          | #sys In 12      | Free / Temporary Stop / Program No. bit8 2 <sup>8</sup> =256                               | 12      |
|          | #sys In 13      | Nitorogen flow rate error / Free / Program No. bit9 29=512                                 | 13      |
|          | #sys In 14 (Ex) | Error Reset / Free / Start Inhibition / Stop-Start Inhibition / Soft Lock / Emergency Stop | 14      |
|          | #sys In 15      | Tip ADJ Z sensor / Free                                                                    | 15      |
|          | #sys In 16      | Tip ADJ X/Y sensor / Free                                                                  | 16      |
|          | #sys Out 1      | BRC-3000 Brush rotation / Ready for Start                                                  | 17      |
|          | #sys Out 2      | SRC-500DC CW / Robot Stopping                                                              | 18      |
|          | #sys Out 3      | SRC-500DC CCW / Program Number ACK                                                         | 19      |
|          | #sys Out 4      | Program Number Error                                                                       | 20      |
|          | #sys Out 5      | Running                                                                                    | 21      |
|          | #sys Out 6      | Error                                                                                      | 22      |
|          | #sys Out 7      | Emergency Stop                                                                             | 23      |
| tput     | #sys Out 8      | Position Error                                                                             | 24      |
| Outpu    | #sys Out 9 (Ex) | Solder Unit Error                                                                          | 25      |
|          | #sys Out 10     | Free                                                                                       | 26      |
|          | #sys Out 11     | Free                                                                                       | 27      |
|          | #sys Out 12     | Free / Finish Initialize                                                                   | 28      |
|          | #sys Out 13     | Free                                                                                       | 29      |
|          | #sys Out 14     | Free                                                                                       | 30      |
|          | #sys Out 15     | Free                                                                                       | 31      |
|          | #sys Out 16     | Free                                                                                       | 32      |
|          | -               | No connection                                                                              | 33      |
| Others   | COM +           | DC24V Input                                                                                | 34      |
|          | COM -           | GND                                                                                        | 35      |
|          | COM -           | GND                                                                                        | 36      |
|          | COM -           | GND External Run Mode                                                                      | 37      |

<sup>\*(</sup>Ex): Activated only in External Run Mode
\* The leftmost desctiprions are the initial setting.

# **I/O-1**

|        | Name       | Description Pin No. |        |
|--------|------------|---------------------|--------|
| ut     | #gen In 1  | Solder Shortage     | 1      |
|        | #gen In 2  | Solder Clogged      | 2      |
|        | #gen In 3  | Temperature error   | 3      |
|        | #gen In 4  | Upper Limit Sensor  | 4      |
| Input  | #gen In 5  | Lower Limit Sensor  | 5      |
|        | #gen In 6  | Free                | 6      |
|        | #gen In 7  | Free                | 7      |
|        | #gen In 8  | Free                | 8      |
|        | #gen Out 1 | Solder Feed         | 9, 10  |
|        | #gen Out 2 | Soldering Reverse   | 11, 12 |
|        | #gen Out 3 | Free                | 13, 14 |
| Output | #gen Out 4 | Free                | 15, 16 |
| Out    | #gen Out 5 | Iron U/D            | 17     |
|        | #gen Out 6 | Solder Feed (Line)  | 18     |
|        | #gen Out 7 | Air Blow            | 19     |
|        | #gen Out 8 | EMERGENCY           | 20     |
| Others | COM +      | DC24V               | 21     |
|        | COM +      | DC24V               | 22     |
| Q<br>F | COM -      | GND                 | 23     |
|        | COM -      | GND                 | 24     |

## **How to change I/O SYS Function Assignment**

It is possible to change the I/O SYS function assignment of the previous page. The leftmost descriptions are the initial setting for each signal.

In order to change the I/O SYS function, Press  $\overline{\text{MENU}}$  key in the Teaching Mode  $\rightarrow$  Run Mode Parameter  $\rightarrow$  I/O Settings Then change the I/O SYS function.

If impossible, assign a variable (mv, mkv, etc.) of the "I/O-SYS Funcition Assignment" in the "Teaching Mode Menu". Then, change again the I/O SYS function in the "I/O Settings" of "Run Mode Parameter".

# **Solder Unit Error**

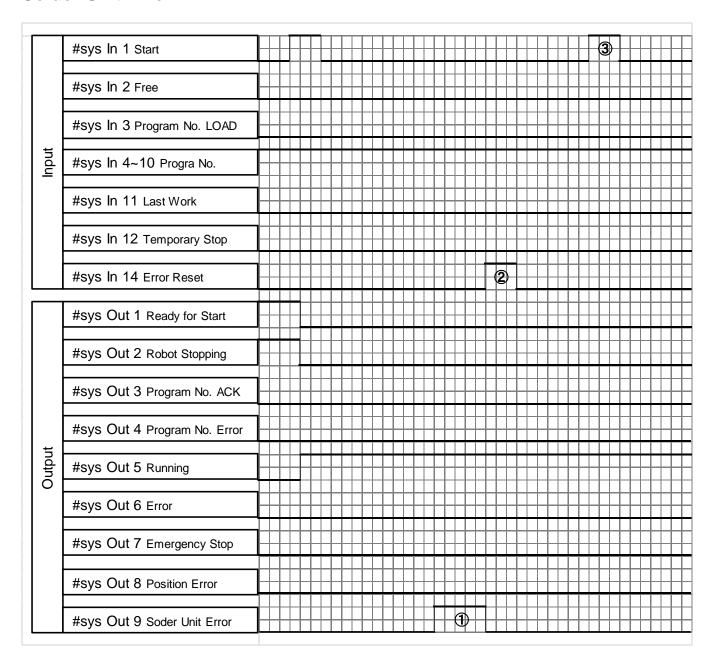

- 1 It turns on at Solder shortage, Solder clogged and Heater error, then the robot will be paused.
- ② The error is cleared after the operator removes the cause of error and turns the signal ON of Error Reset..
- 3 Because the robot is waiting, when Start signal is input, the robot starts operating according to the setting of "Type of restart" in "Soldering System Settings".

The list below is the error sign on the teaching pendant.

| Error display                   | Description                                      | Failure reason                                                            | Recommend solution                                                                                                    |
|---------------------------------|--------------------------------------------------|---------------------------------------------------------------------------|----------------------------------------------------------------------------------------------------|
| Error display                   | Detection of solder shortage sensor              | End of solder wire feeding                                                | Replace with a new solder wire.  5. Preparation                                                                                |
| SOLDER                          |                                                  | Breaking of solder wire.                                                  | Remove the solder in solder tube and reset solder wire.  © 5. Preparation                                                      |
| SHORTAGE                        |                                                  | Misdetection of solder shortage sensor                                    | Check solder wire is set properly.  5. Preparation                                                                             |
|                                 |                                                  | Soldert shortage sensor is damaged.                                       | Contact Apollo Seiko or our agency for repair.                                                                                 |
|                                 | Detection of solder clogged sensor               | Solder wire is clogged in solder tube.                                    | Replace a new solder tube.  © 5. Preparation                                                                                   |
| SOLDER<br>CLOGGED               |                                                  | Solder wire does not melt properly.                                       | Slow down the speed of solder feeding.  17. Initial Value of Soldering Condition  Adjust the position of solder feeding.       |
|                                 |                                                  |                                                                           | 5. Preparation                                                                                                    |
|                                 | Error detection of temperature controller        | The iron cartridge is not inserted properly.                              | Check the iron cartridge is set properly.  26. How To Change Iron Cartridge                                                    |
| HEATER ERROR                    |                                                  | Breaking of iron tip heater Thermocouple is damaged.                      | Replace new iron cartridge.  26. How To Change Iron Cartridge                                                                  |
|                                 |                                                  | The range between temperature alarm upper value and lower value is small. | Enter proper value in the system parameter.  © 6. How To Set Temperature Controller                                            |
| COMET NOT READY                 | COMET is not ready properly.                     | Power is not supplied.                                                    | Turn on the power.  If the power is not supplied, contact to Apollo Seiko or our agency.  4. Description                       |
| READT                           |                                                  | Unit error                                                                | Turn off and on the unit power switch.  4. Description                                                                         |
|                                 | Communication<br>error of the robot<br>and COMET | RS-232C cable is disconnected.                                            | Check the RS-232C cable.  ## 4. Description                                                                                    |
| COMET<br>COMMUNICATION<br>ERROR |                                                  | Unit error                                                                | Turn off and on the unit power switch.  If the error is not resolved, contact to Apollo Seiko or our agency.  4 4. Description |
|                                 | Mismatch of soldering condition data etc.        | not entered properly.                                                     | Check the parameter of soldering condition.  ## 11.~14. Program setting                                                        |
| FEEDER                          | Communication error of COMET and feeder          | Feeder cable is not disconnected.                                         | Connect feeder cable.  ## 4. Description                                                                                       |
| COMMUNICATION<br>ERROR          |                                                  | Unit error                                                                | Turn off and on the unit power switch. If the power is not turned on, contact to Apollo Seiko or our agency  4. Description    |

# 22. Troubleshooting

This table is designed to help trouble shoot common problems that may occur with COMET unit. If you have tried the recommended solution and the problem persists, please contact Apollo Seiko directly for technical support.

| Problem                           | Failure reason                       | Recommended solution                  |
|-----------------------------------|--------------------------------------|---------------------------------------|
| COMET is not                      |                                      | Check the power cord connection       |
| receiving power                   | Fuse is blown                        | Replace fuse                          |
|                                   | Control PCB is damaged.              | Contact Apollo Seiko or our agency    |
|                                   | _                                    | for repair                            |
| The iron tip does                 | Heater is broken.                    | Replace with a new heater             |
| not heat properly                 | Heater connector is                  | Check the heater connection.          |
|                                   | disconnected.                        |                                       |
|                                   | Heater cable is broken.              | Replace with a new heater cable.      |
|                                   | The tip is at end of life.           | Replace with a new iron tip.          |
|                                   | Parameter setting is not proper.     | Check the system parameter and        |
|                                   |                                      | input proper value/.                  |
|                                   | Control PCB is damaged.              | Contact to Apollo Seiko or our agency |
|                                   |                                      | for repair.                           |
| Solder is not properly fed.       | The release lever is upper position. | Lower the release lever.              |
|                                   | The feeding cutting blade is idling  | Adjust the position of cutting blade. |
|                                   | The value of Feeder Calibration      | Check if the Feeder Calibration value |
|                                   | is not proper.                       | in the Soldering System Settings is   |
|                                   |                                      | set around 100%.                      |
|                                   | The value of Manual Feed Speed       | Check if the Manual Feed Speed        |
|                                   | is not proper.                       | value in the Soldering System         |
|                                   |                                      | Settings is proper.                   |
|                                   | The motor is damaged.                | Contact Apollo Seiko or our agency    |
|                                   |                                      | for repair.                           |
|                                   | Control PCB is damaged.              | Contact Apollo Seiko or our agency    |
|                                   |                                      | for repair.                           |
| The temperature Heater is broken. |                                      | Replace with a new heater.            |
| controller cannot                 | Heater cable is broken.              | Replace with a new cable.             |
| be adjusted.                      | Heater cable is disconnected.        | Check the cable connection.           |
| Temperature                       | Upper/ lower temperature alarm       | Check the system parameter and        |
| abnormality does                  | value is not proper.                 | enter proper value.                   |
| not disappear.                    |                                      |                                       |

#### 23. Maintenance

Daily inspection requirement items are as follows:

Note: When inspecting, turn off the power and let the iron tip cool down.

1) Existence of solder wire:

If the solder wire is not sufficient, please change to new one.

2) Wear of iron tip:

If soldering results become inconsistant, please change it to a new iron tip. The life of the iron tip depends on the heating time, the solder feeding point and speed.

3) Heater Malfunction:

If the temperature error lamp is on check the following. :

- 1. The breaking of heater. Change the iron cartridge
- 2. The breaking of the relay cord. Change the iron cord.
- 3. The iron tip is worn. Change the iron cartridge

If these items check out to be OK there may be a malfunction with the heater.

4) Air pressure:

Check for sufficient air pressure. (0.5MPa)

5) Feed tube clog:

If the solder clogs near the feeder, remove the tube and clean it with alcohol.

6) Up/down movement:

If the iron unit sticks while moving up or down, clean the area with flux remover and ensure all flux residue is removed.

7) Cutting blade and pinch roller for solder wire feeding:

Make sure flux or solder does not stick to the above parts. If so, clean it with a soft (brass) wire brush and alcohol.

■ After every 5,000 points soldering:

Check the solder tip temperature with a thermometer.

Refer to the temperature calibration page.

Every month

Make sure a solder wire runs through the solder wire tube. If not, clean the inside of tube or replace.

Every year

Send the thermometer to an authorized agent for the calibration

# 24. ZSB feeder adjustment and alignment (Option)

Adjust the ZSB feeder as follows:

The cutting depth of ZSB blade must be adjusted properly to optimal operation. Clean the ZSB cutting wheel and rollers daily.

1) Remove the cover after loosening the five setting screws.

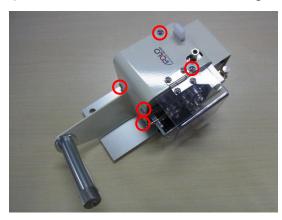

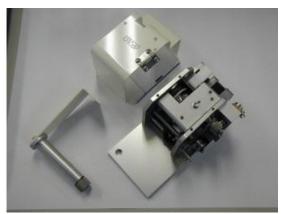

2) To align the cutting blade shaft, loosen the set screw "1". To adjust the shaft position, set the nut to "2". ove the blade shaft position to match the center of the cutting blade and V grove of the lower roller.

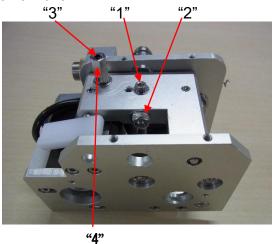

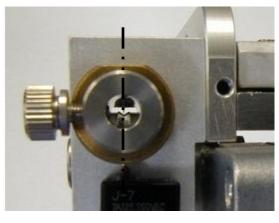

- 3) Tighten the set screw "1".
- 4) With the cover removed, attach the reel pin and set the solder wire.

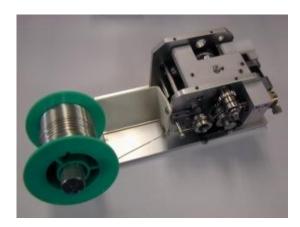

5) Push down solder clamp lever and feed the solder wire. Make sure the cutting blade makes holes on the center of the solder wire. If the holes were not on the center, adjust the cutting blade shaft position, then re-feed the solder wire and re-check it.

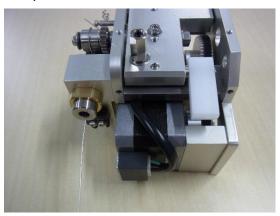

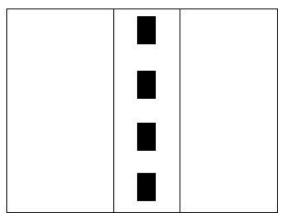

6) Cut the solder wire with holes perpendicularly and check the cross section. Make sure the cutting blade penetrates into flux core.

If the cutting depth was not enough or too deep, loosen the nut "4" then adjust the adjusting screw "3" for the cutting depth to penetrate into flux core.

Repeat until desired depth is acquired.

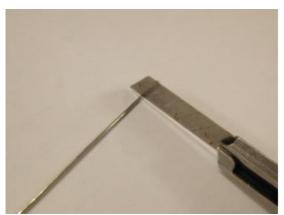

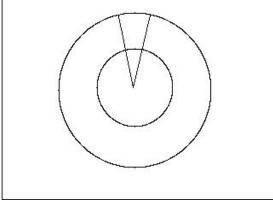

7) Complete adjustment and the alignment of the cutting blade and increase the temperature of iron tip. Melt the solder wire with holes, and make sure the flux is coming out the holes.

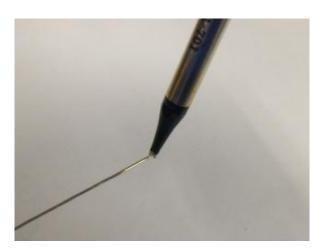

8) Put the cover back and tighten five set screws.

#### Introduction

Soldering is a technique which connects a metal to another metal by alloy reaction.

Solder material melts, but mother material (metal pieces on the work-piece) never melt by soldering.

There are three important factors (Three great factors of soldering) for the alloy reaction as follows:

Cleaning the metal surface

Formation of alloy layer which by melting solder and connecting to metal surface

Heat source which should be maintained in suitable temperature in order to form alloy layer by soldering.

Solder iron tip is related to the formation of alloy layer and the heat source.

So, It is very important for a good care of solder tip to make a stable soldering.

## <Handling of iron unit>

Apollo soldering tip, HI-TIP (AS, HQ, TM and DC model) realized the high performance and long life by using oxygen-free copper as a mother material with special iron plating and careful after treatment.

Usually, the life of the tip is about 50,000 points. However, if it is used at more than 400°C or if solder with a bad solder feeding position, the life is shorten extremely to approximately 5,000 points caused by "Iron plate Corrosion". Therefore, please use it with suitable condition. If the condition is proper, the life exceeds 100,000 points.

- 1) Attach an iron tip, then the vinyl resin coating on the iron tip is cracked and peel off during the temperature rising. Please use it after making pre-soldering by the solder including flux.
- 2) Iron tip should be placed at iron stand after pre-solder on iron tip. If tip is left at the stand without solder after cleaning, the tip oxidizes and cannot be getting wet with solder.

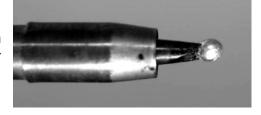

 If flux or some oxide residues were left over the iron tip, please remove them with back of a cutting edge like a cutter lightly.

Do NOT file the iron tip because iron plating may be peeled off, then the iron tip cannot be getting wet with solder.

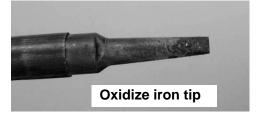

If a tip is not getting wet with solder.....

Remove pre-solder on tip completely.

Brush the iron tip lightly with a brass wire brush.

Melt a new solder including flux on the tip or dip the iron tip into a soldering pot.

Remove the needless solder with a wet sponge.

Make pre-solder soon

The tip will wet with solder by the above process.

# <Care of Iron Tip>

# 1) Check iron tip by eyes every fixed time

| Oxide is left on the iron tip.               | Study of the number of air blow cleaning.                                                                                                    |
|----------------------------------------------|----------------------------------------------------------------------------------------------------|
| "Solder rise" exceed the solder plated area. | A malfuction is occurred by leavening a corrosion by chloride element in flux. Replace the iron tip.                                                                                                    |
| Bad solder flow                              | Remove pre-soldering on the iron tip completely. Cool it to room temperature and remove oxidation by a sand paper. Then turn it on again and make pre-soldering to the iron tip surface during rising temperature. |
| Transformation of iron tip                   | Need to change of iron tip by the corrosion of chloride element in flux and wear phoenomenon.                                                                                                    |

# 2) Check for soldering defect

| Imperfection of electric connection by of flux                    | Clean the surface and make iron tip              |
|-------------------------------------------------------------------|--------------------------------------------------|
| membrane.                                                         | temperature high and heating longer.             |
| Rough soidering surface                                           | This defect occurs if the heating temperature is |
|                                                                   | high or low. Adjust it to proper temperature.    |
| Soldering removes and comes off because the solder does not melt. | Shortage of heat                                 |
| Solder flow                                                       | A malfuction is occurs if the heating            |
|                                                                   | temperature is high, the heating time is long or |
|                                                                   | the exceeding solder feed amount is supplied.    |

There are many solder defects except the above mentioned as follows: "Solder shortage", "Icicle", "Solder excess", "Burning film" etc. Please select suitable condition by seeing through the solder states.

# **DX Type, X-\*\*\***

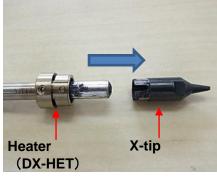

- Make sure to "power off" the unit and let the iron cartridge (DX-HET and X-tip) cool down.
   Pull down on the DX-HET and the X-tip..
- 2) Pull out X-tip from DX-HET.

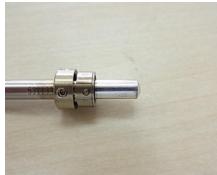

Wipe off the burning inhibitor substance stuck on the top of DX-HET.It can be easily wipped off with a dry cloth.

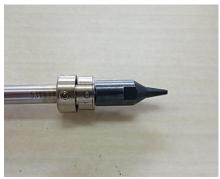

Insert a new X-tip to DX-HET.
 Make sure that burning inhibitor substance has been applied and insert a new X-tip.

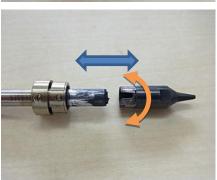

5) As shown on the left, the top of DX-HET has not been covered with burning inhibitor substance. In order to apply burning inhibitor substance on DX-HET, re-insert the X-tip, pull it down, roatate it to the left and right several times.

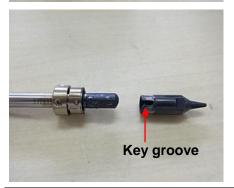

6) Make sure that burning inhibitor substance has been applied to the whole top of DX-HET as shown on the left. Then insert the X-tip firmly while adjusting the key groove to the correct position.

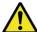

# DS-\*\*\*, DN-\*\*\* Type

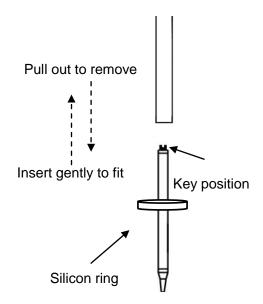

- 1) Make sure to turn the power off and let the iron cartridge cool down. Pull down on the iron cartridge to remove. If it does not come out, use a silicone tube to pull it down using "some force".
- 2)To insert the new iron cartridge, insert gently until it reaches the end of the cartridge tube.

Turn it until you feel the key drop or click into position. When you feel it click, insert it firmly.

\*Do NOT insert the iron while the key is in the incorrect position or the key is damaged.

2) Slip the silicon ring over the iron cartridge.

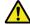

## Caution

- Make sure to turn the power off and let the iron cartridge cool down.
- Carry out "Auto Tuning" after replacing the iron cartridge.
- Make sure that the displayed temperature on the temperature controller and the temperature measured by the tip thermometer are matched after replacing the iron cartridge.

Apollo Seiko Ltd.

2271-7 Jinba, Gotenba-shi, Shizuoka, Japan 〒412-0047

TEL:+81-(0)550-88-2828 FAX: +81-(0)550-88-2830

E-mail: sales@apolloseiko.co.jp URL: http://www.apolloseiko.co.jp

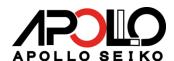